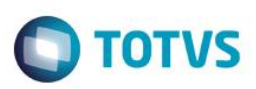

### **Integração do First X PDV**

Esse guia apresenta os passos necessários para ativação e utilização de integração do First com o PDV.

### **Primeiros Passos**

- 1- Primeiro verifique qual a sua empresa que terá integração com o PDV e quantos PDV você terá para esta empresa.
- 2- Cadastre no First a empresa com o CNPJ, caso já tenha só confirme o CNPJ cadastrado na filial.
- 3- Entre em contato com a equipe do suporte técnico do First ou abra um chamado informando o CNPJ da empresa cadastrada que terá integração e o quantidades de PDV.

## CNPJ: 23937075000107

PDV: 1 estação.

Importante: o CNPJ utilizado na integração é o CNPJ cadastrado na filial.

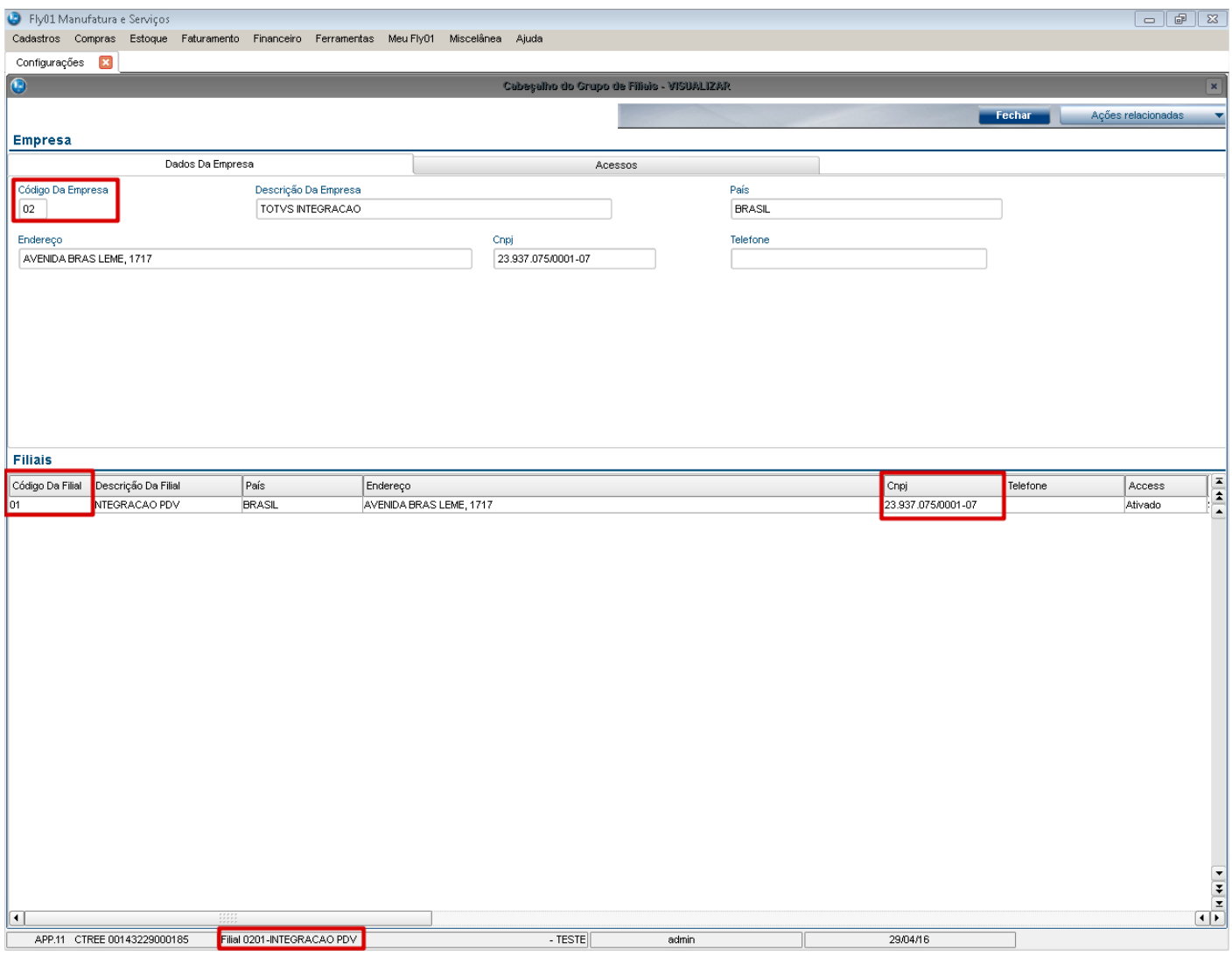

 $\ddot{\circ}$ 

Este gocn

nento é de propriedade da TOTVS. Todos os direitos reservados

 $\ddot{\circ}$ 

Este documento é de propriedade da TOTVS. Todos os direitos reservados.

 $\overline{\circ}$ 

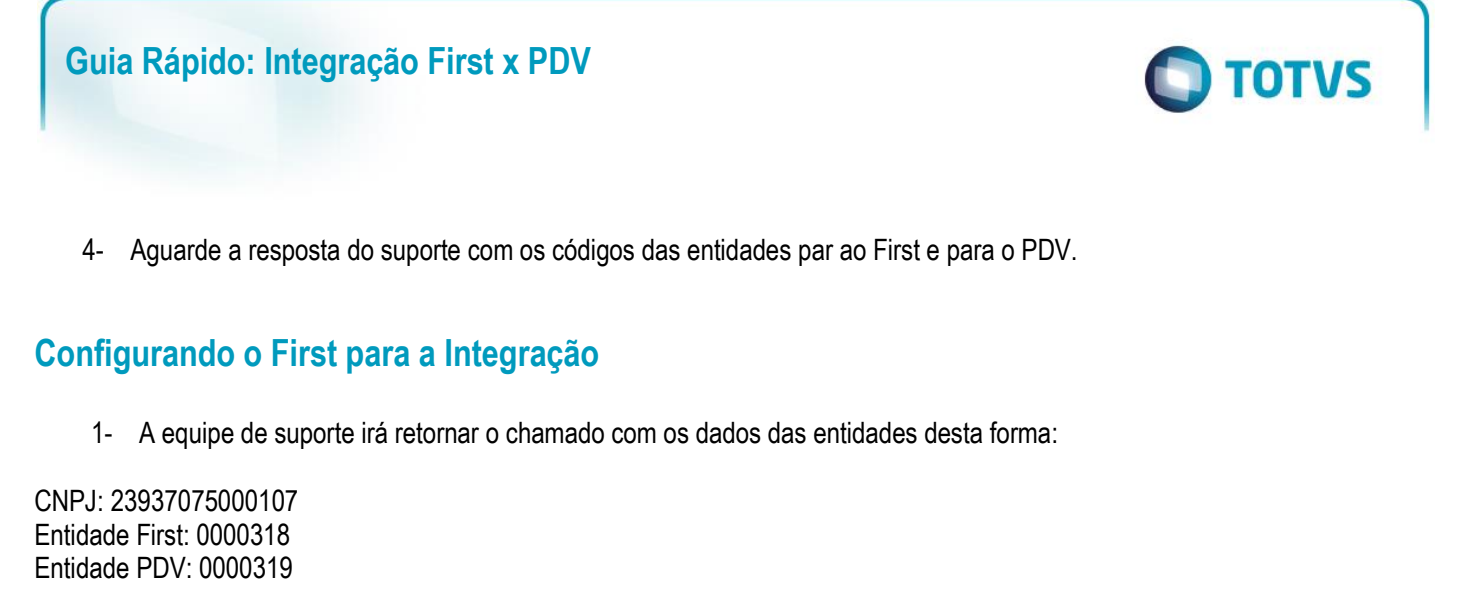

2- Acesse o First na filial que possui o CNPJinformado para gerar as entidades.

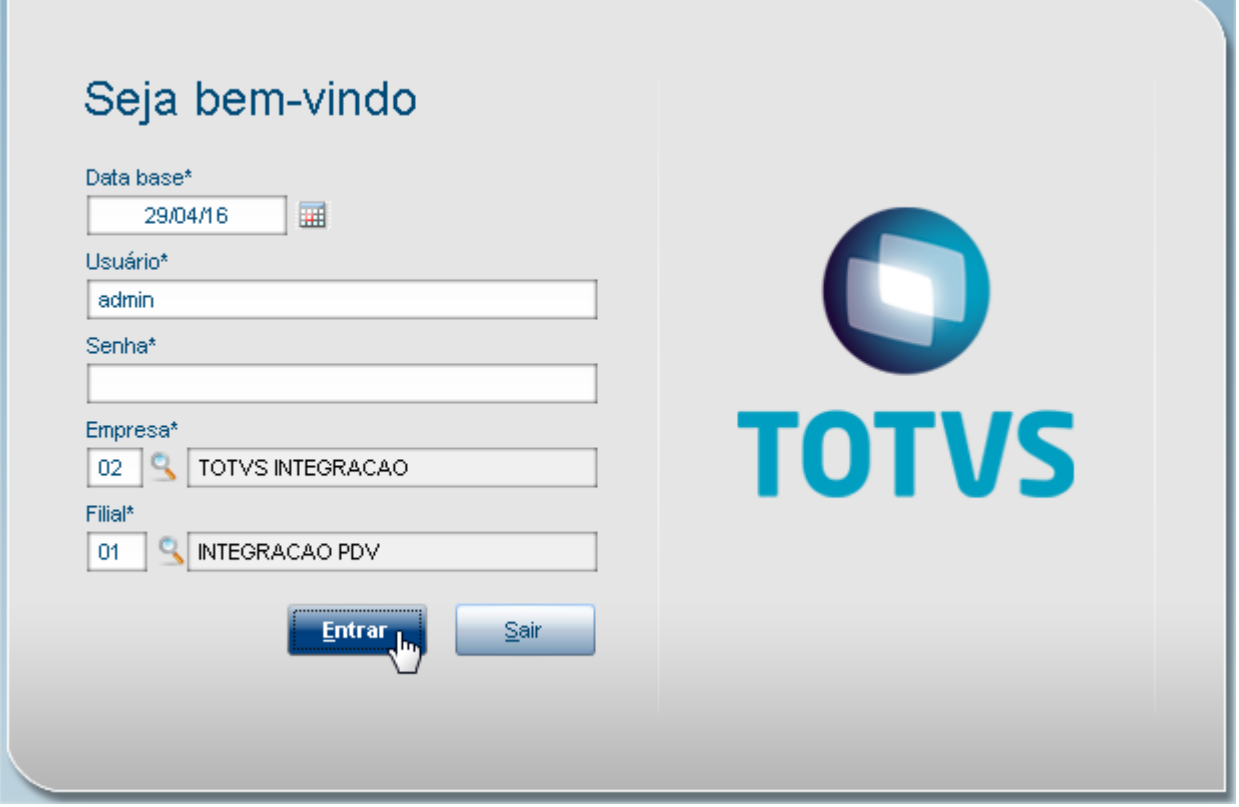

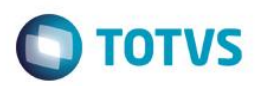

3- Acesse Cadastro > Básico > Cliente. Inclua um cliente com os dados da sua loja.

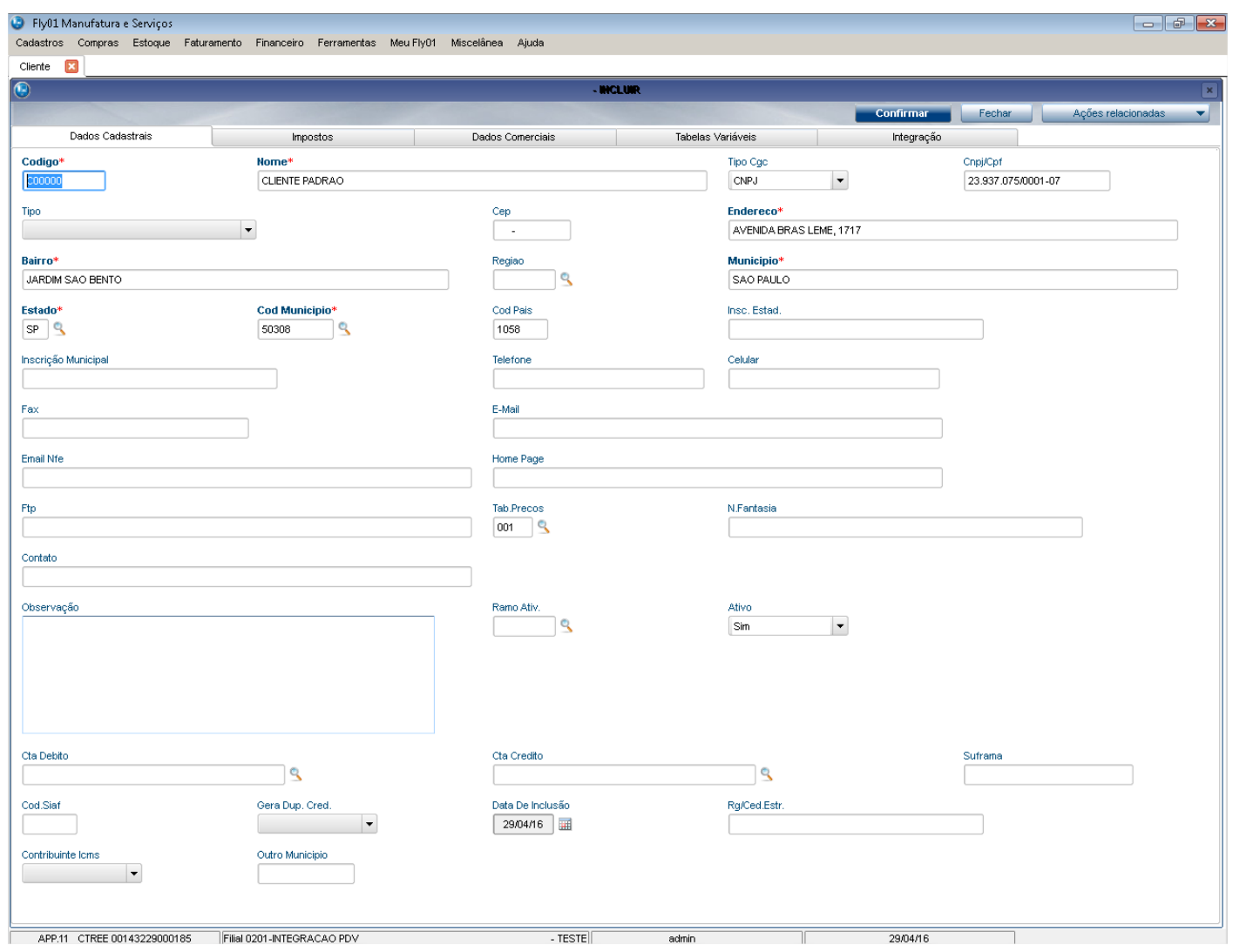

4- Acesse Meu Fly01 > Integração PDV > Gerar Token PDV.

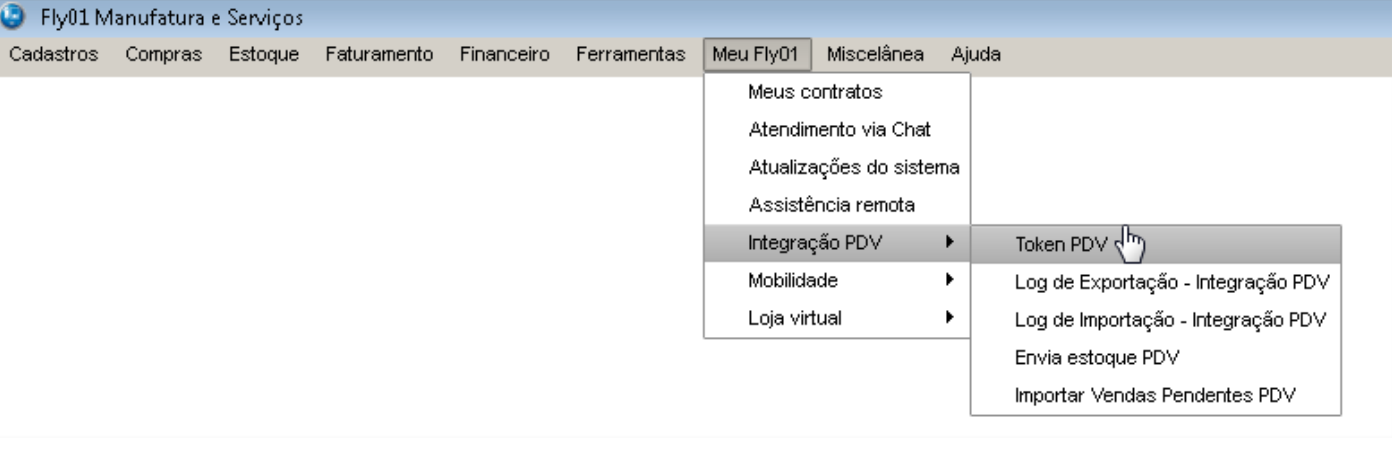

5- Informe a entidade First, neste caso: Entidade First: 0000318 e clique em Confirmar.

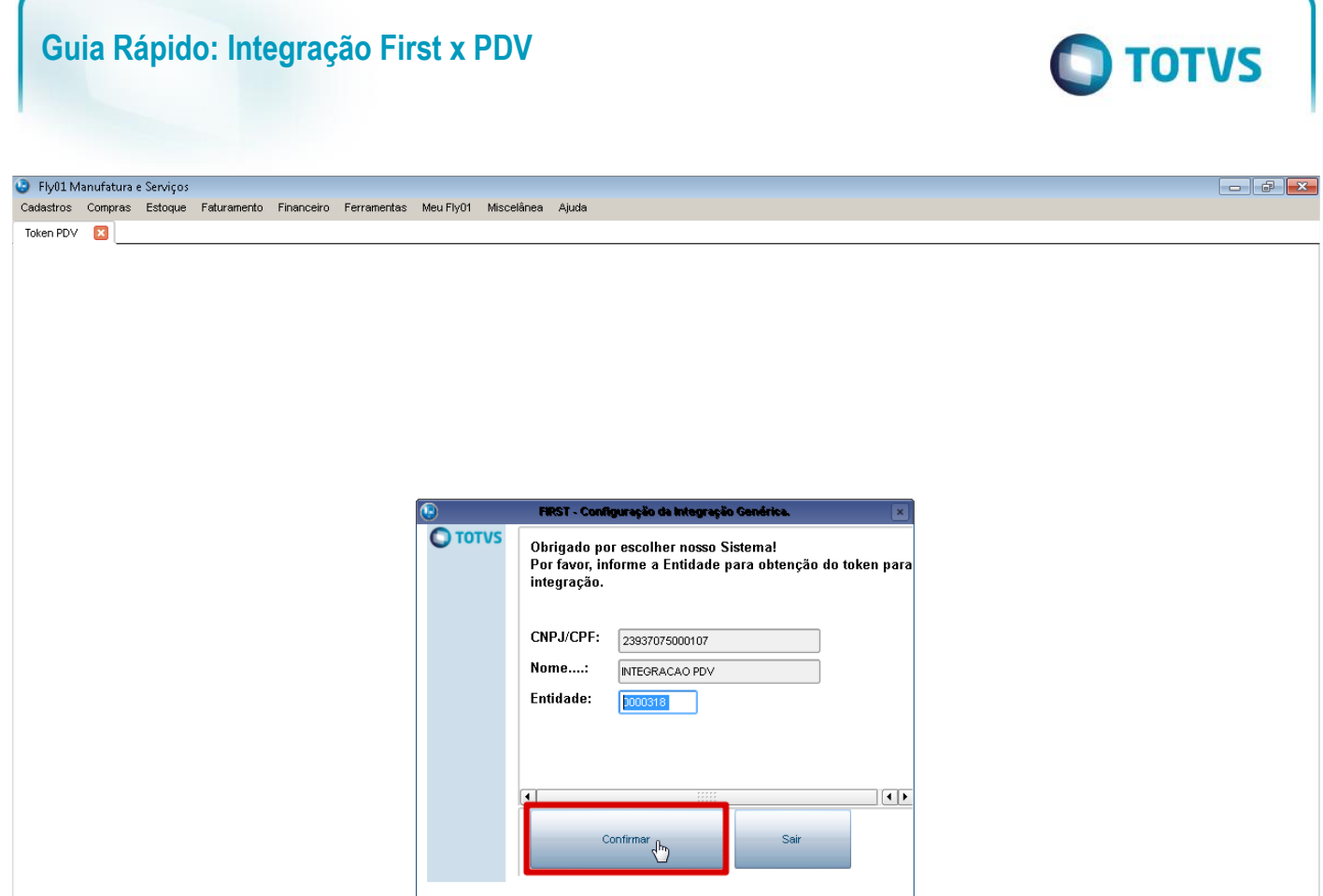

6- Observe que o Token é gerado com sucesso.

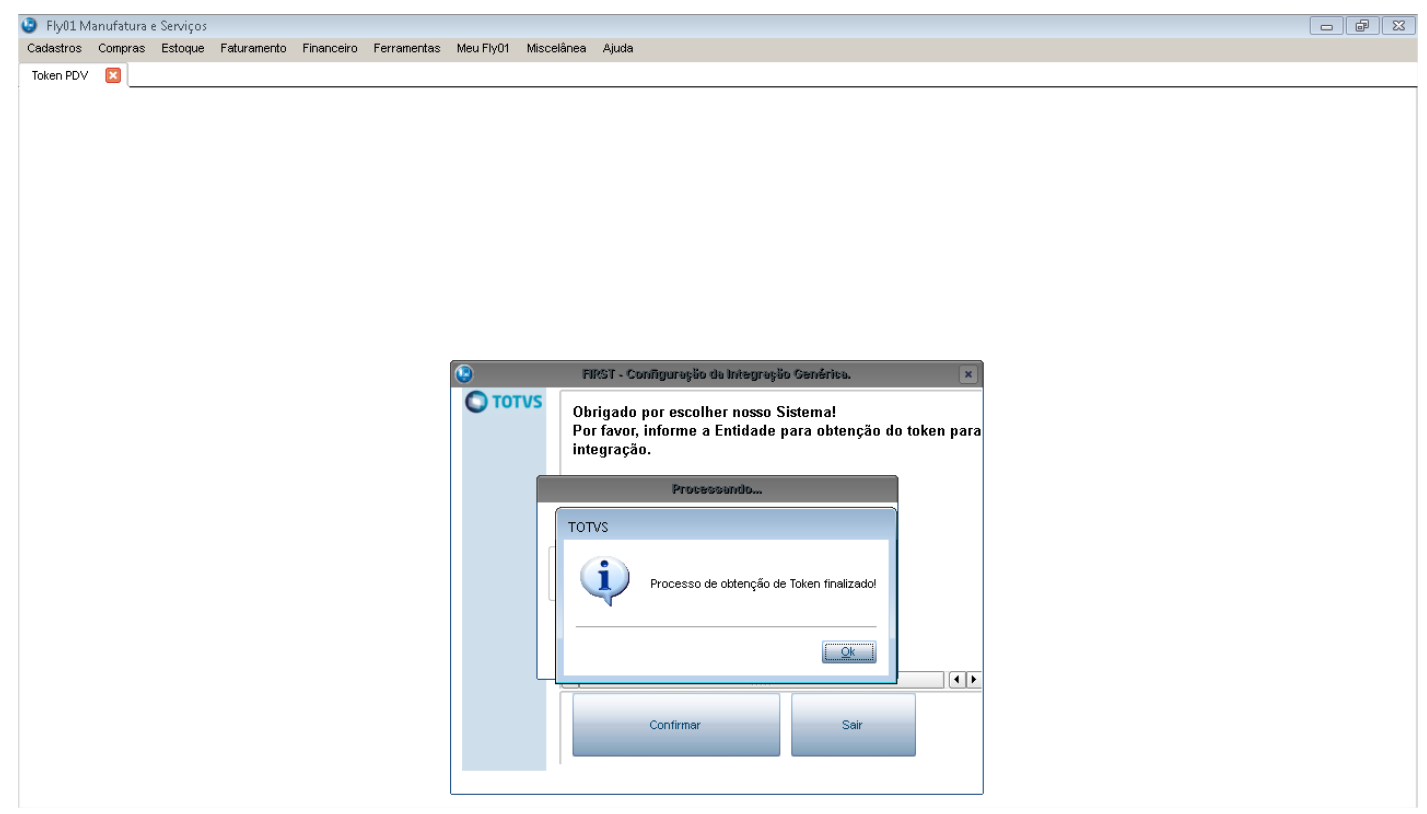

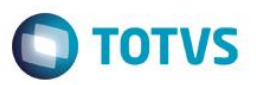

7- O sistema irá apresentar uma mensagem. Caso queira já enviar os produtos para integração, informe Sim.

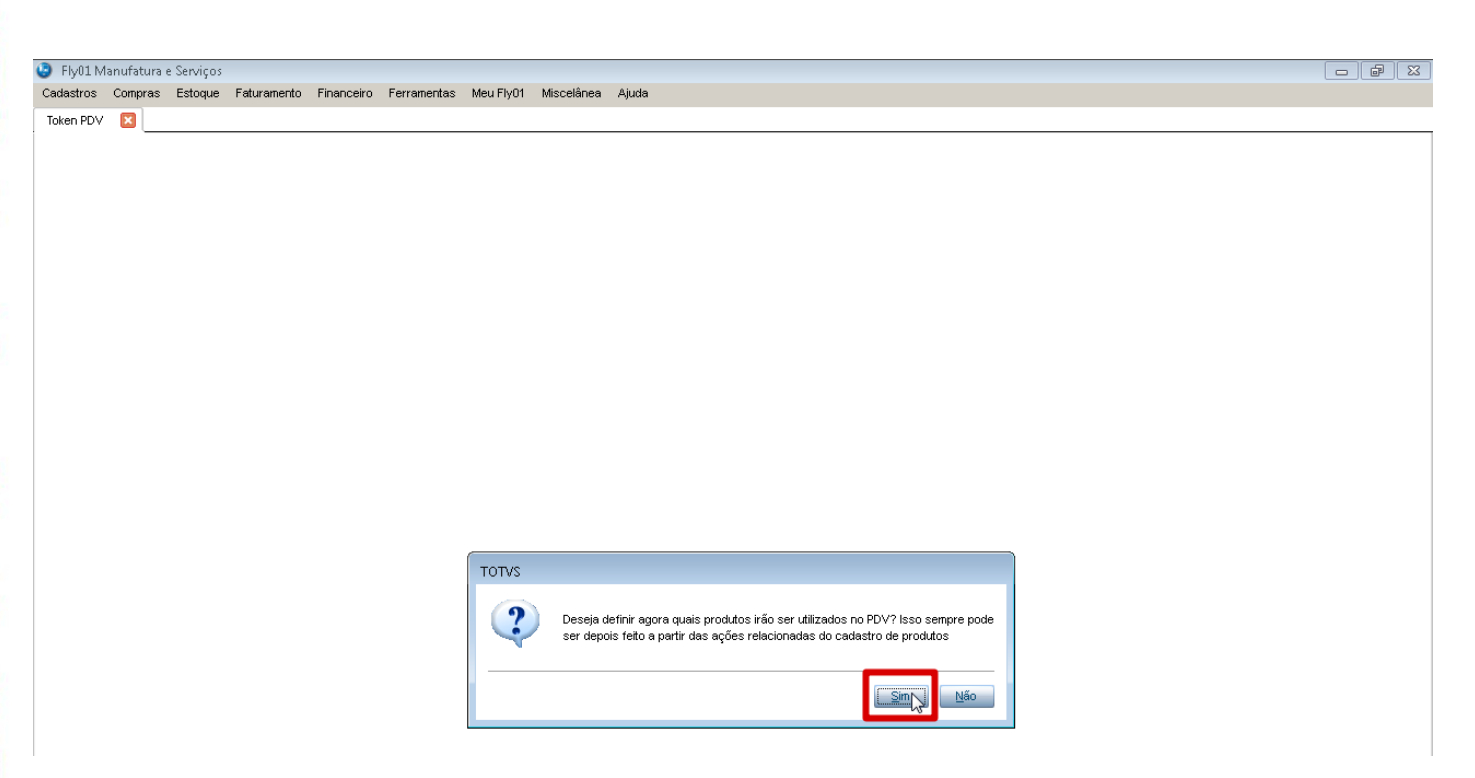

8- Efetue o filtro conforme desejado.

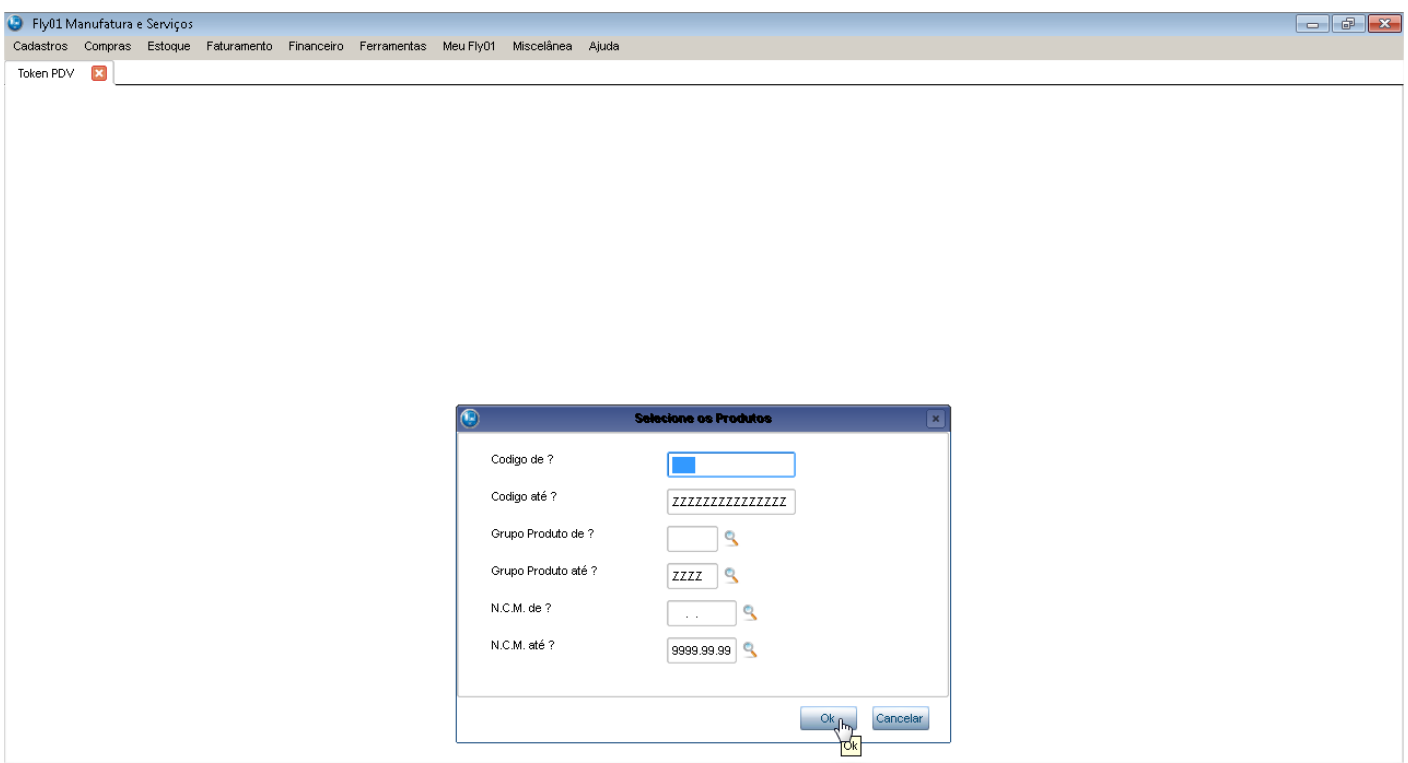

9- Confirme os produtos.

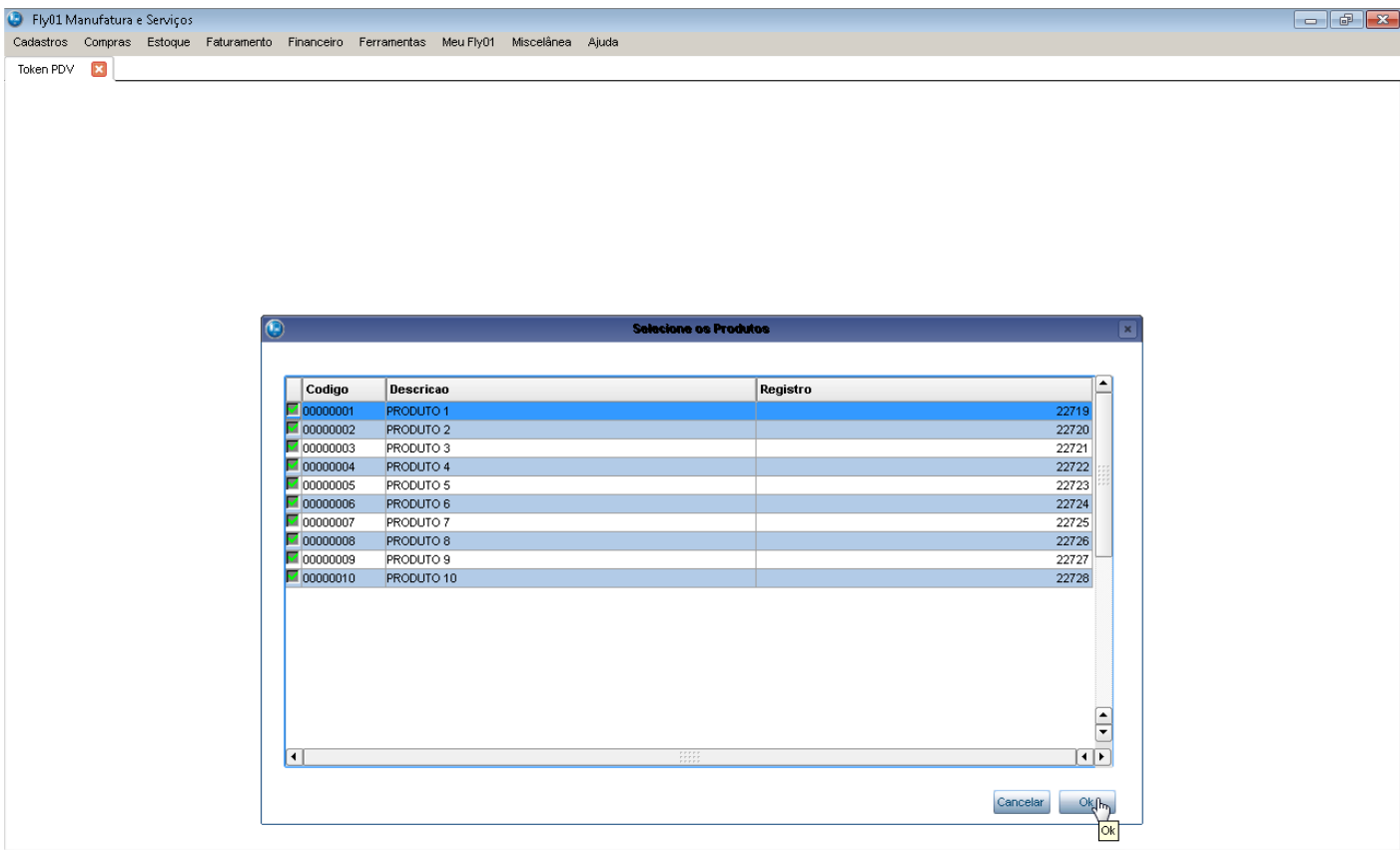

**O** TOTVS

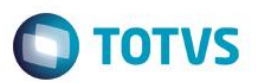

#### 10- Os produtos serão enviados e um log com os registros será apresentado. Confirme o log

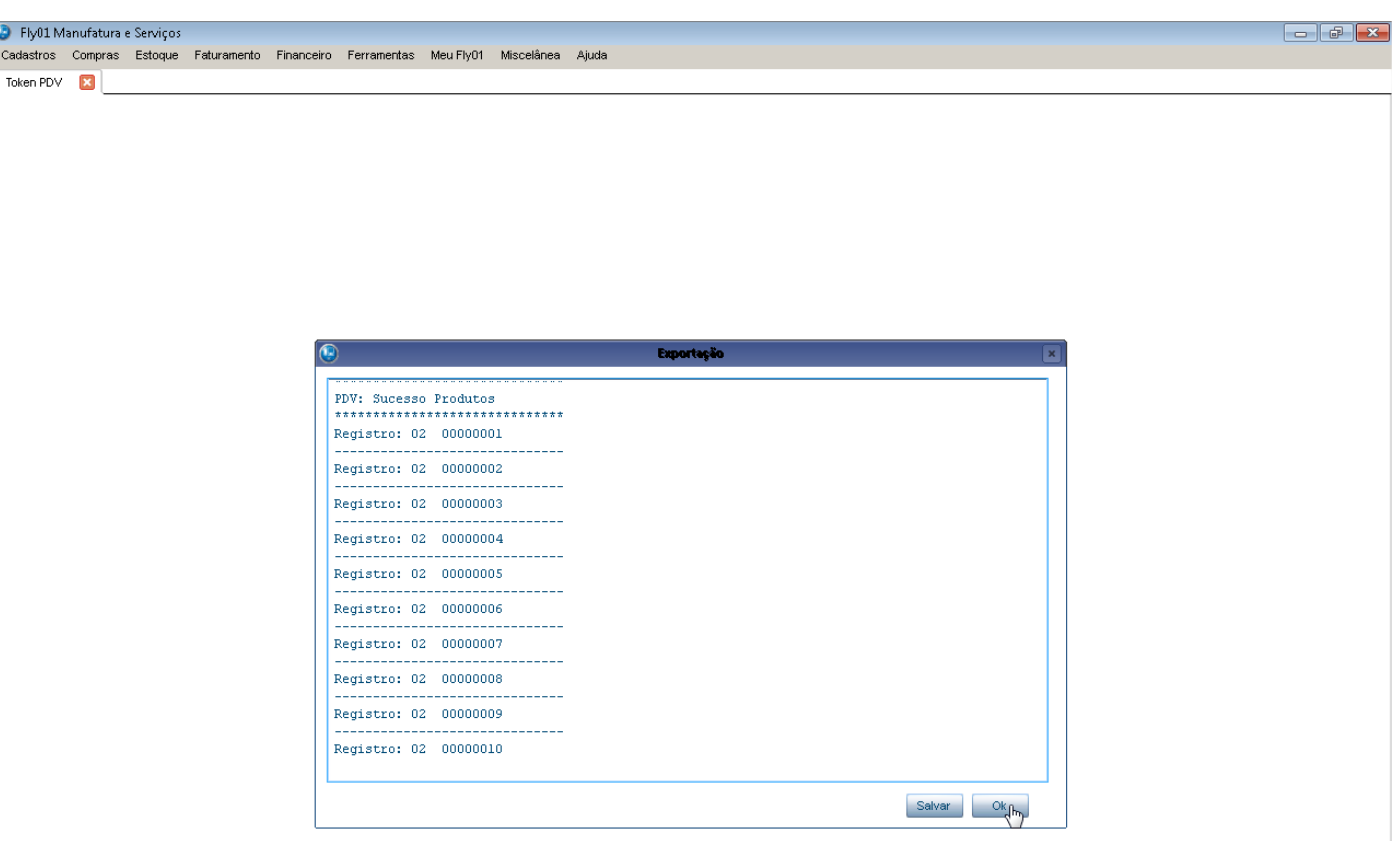

11- Uma mensagem sobre o envio de clientes será apresentada, informe Sim para enviar os clientes. Importante: Não esqueça e enviar o cliente padrão cadastrado.

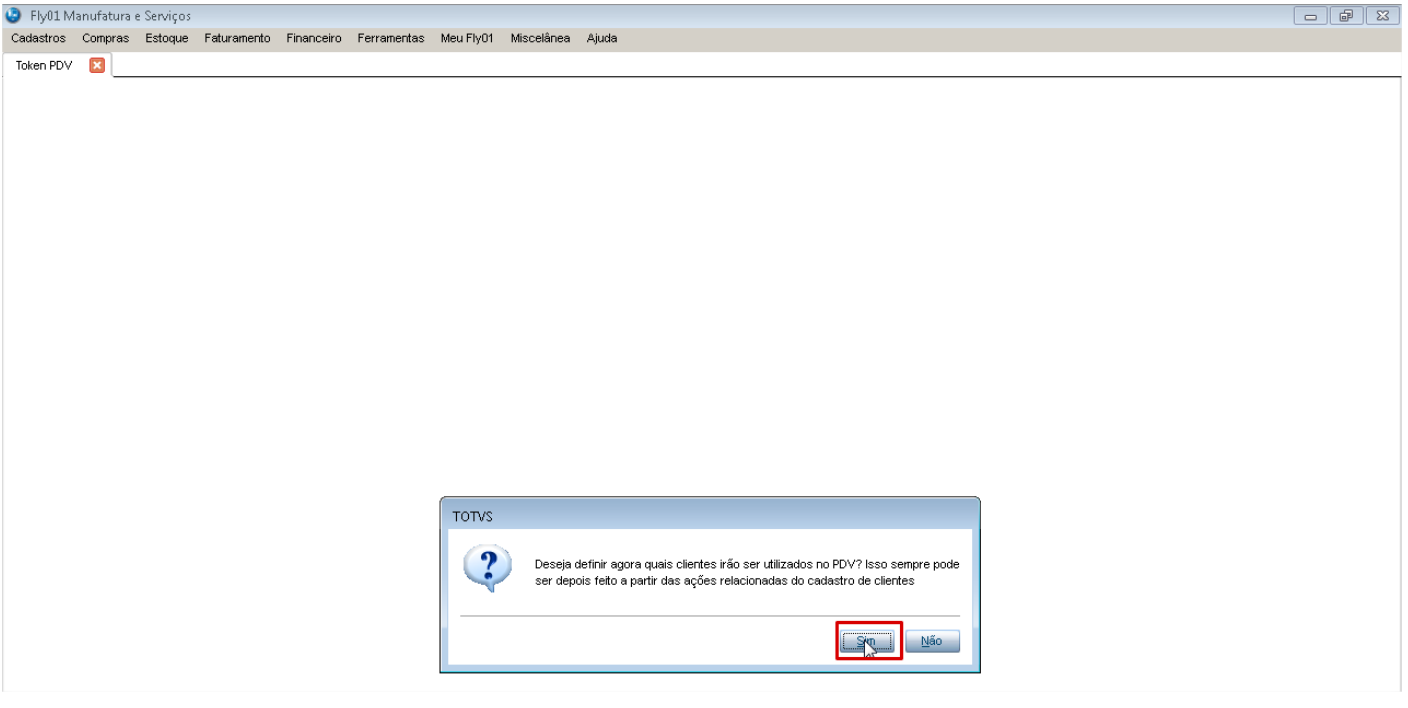

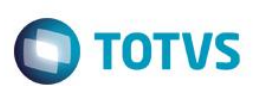

12- Efetue o filtro conforme desejado.

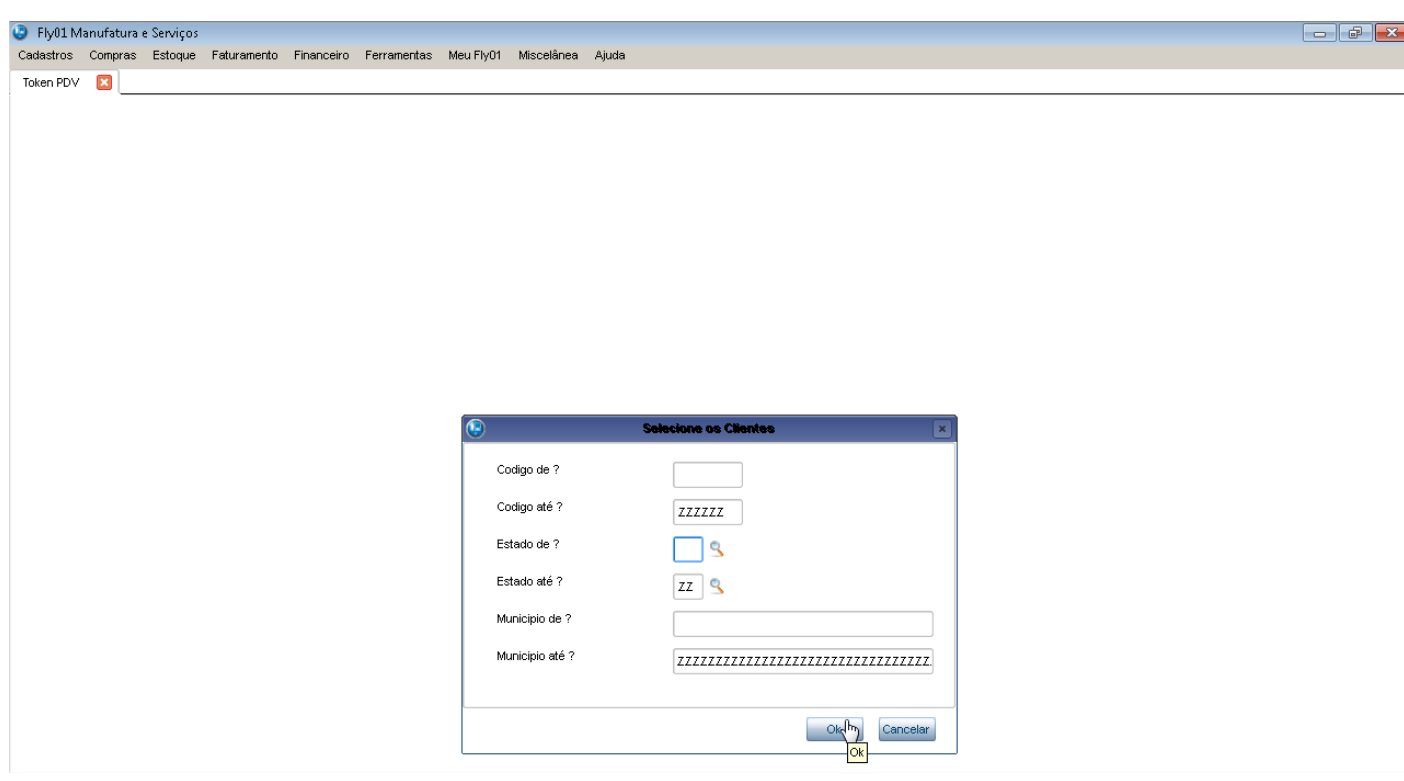

### 13- Confirme a seleção dos clientes.

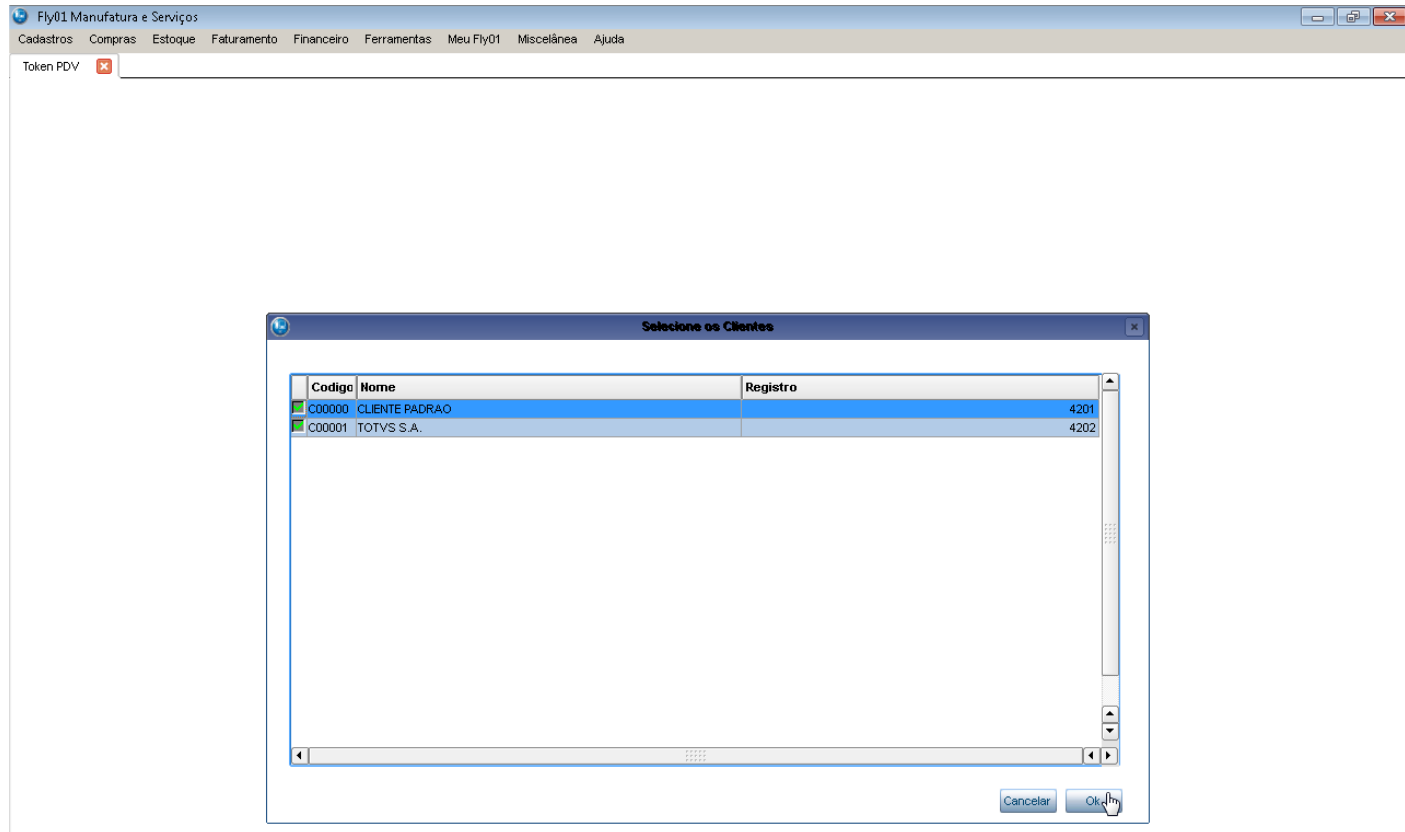

 $\ddot{\circ}$ 

14- Um log será gerado com os registros enviados.

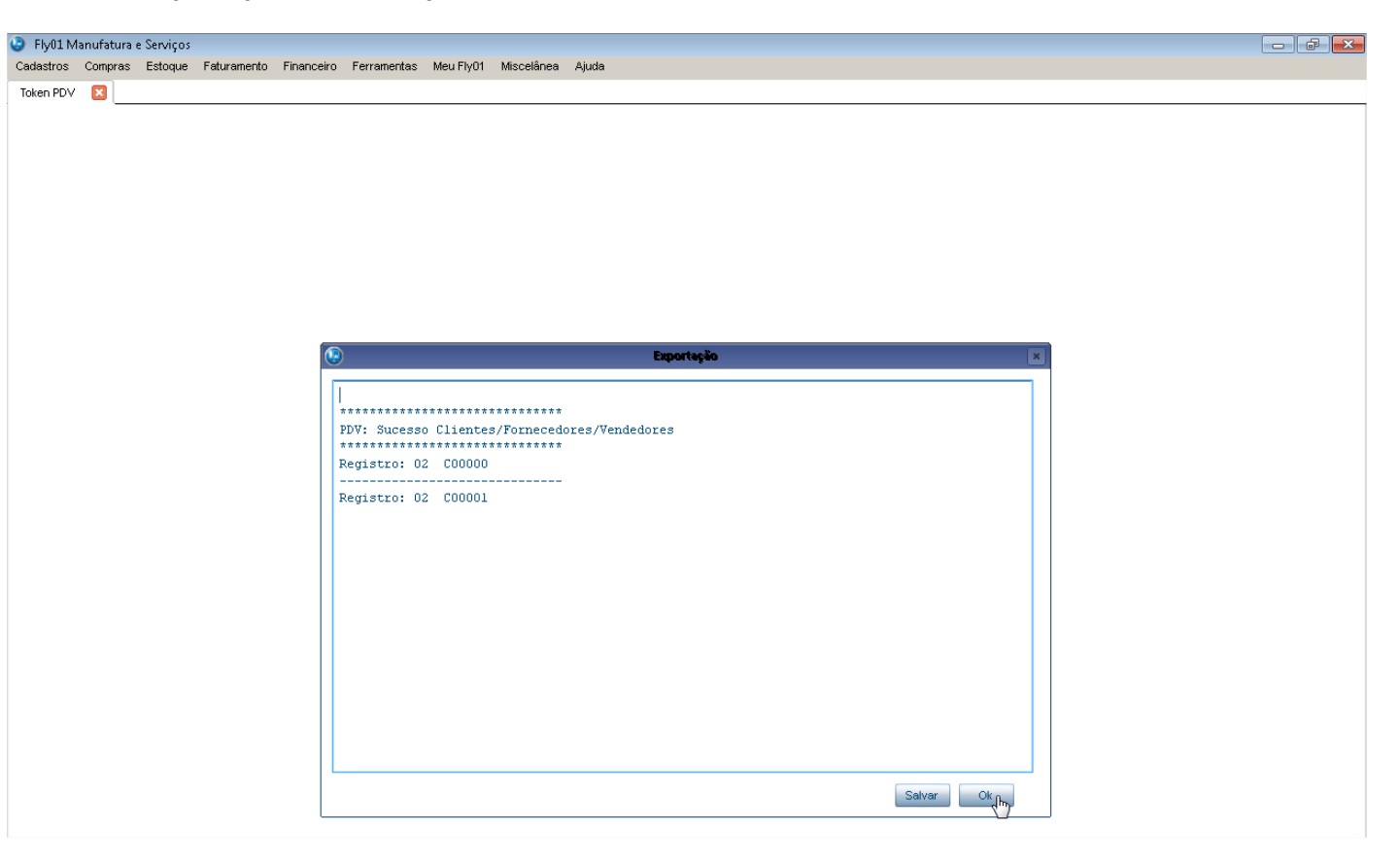

**O** TOTVS

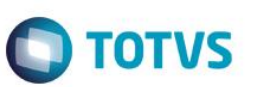

- 15- Acesse Cadastro > Básico > Condições de Pagamento.
- 16- Selecione as condições de pagamento que deseja enviar para integrar com o PDV. Caso não tenha a desejada você poderá fazer um novo cadastro. Neste exemplo, irei levar a condião à Vista.

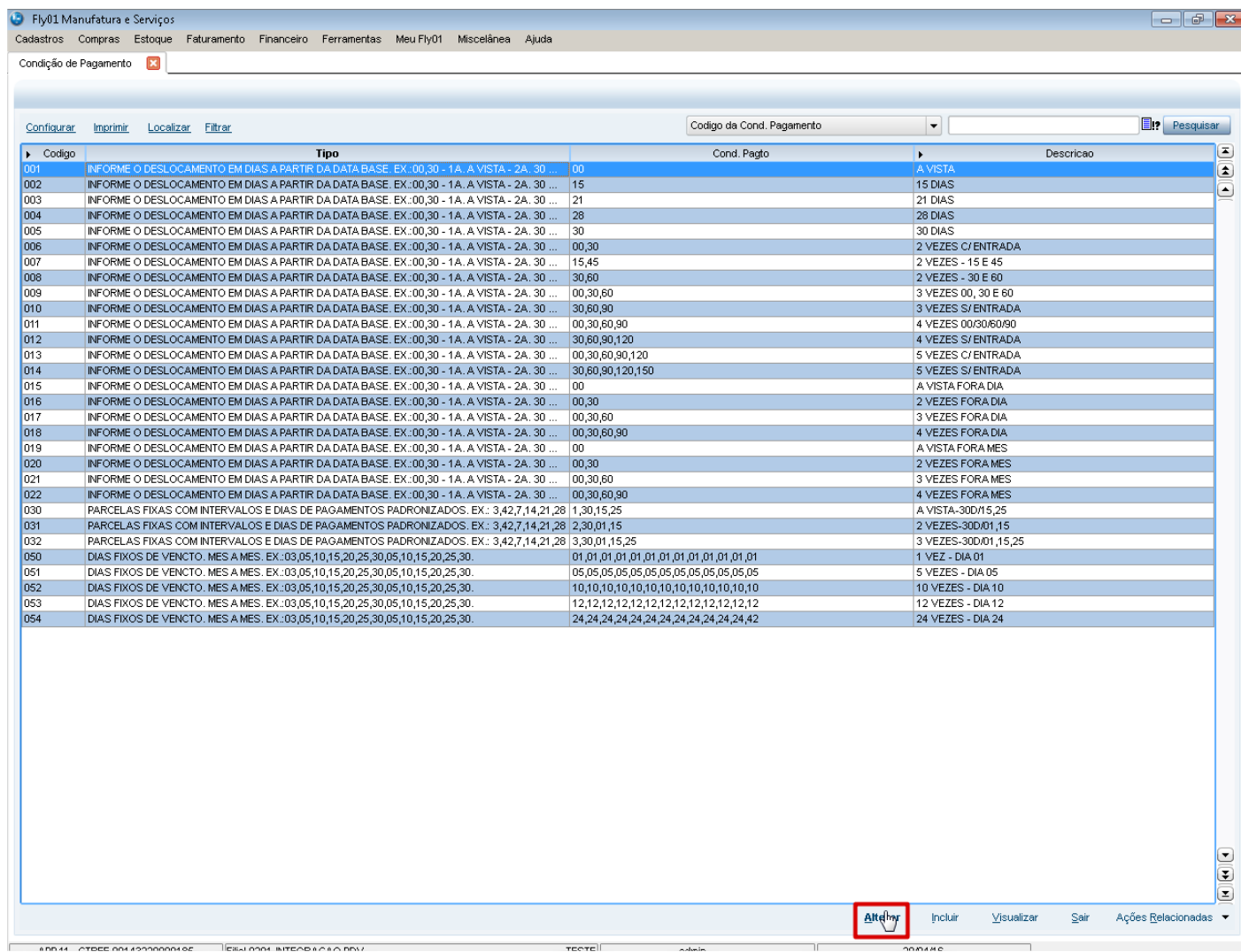

Entre no folder Integrações e informe Sim para as opções do PDV

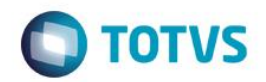

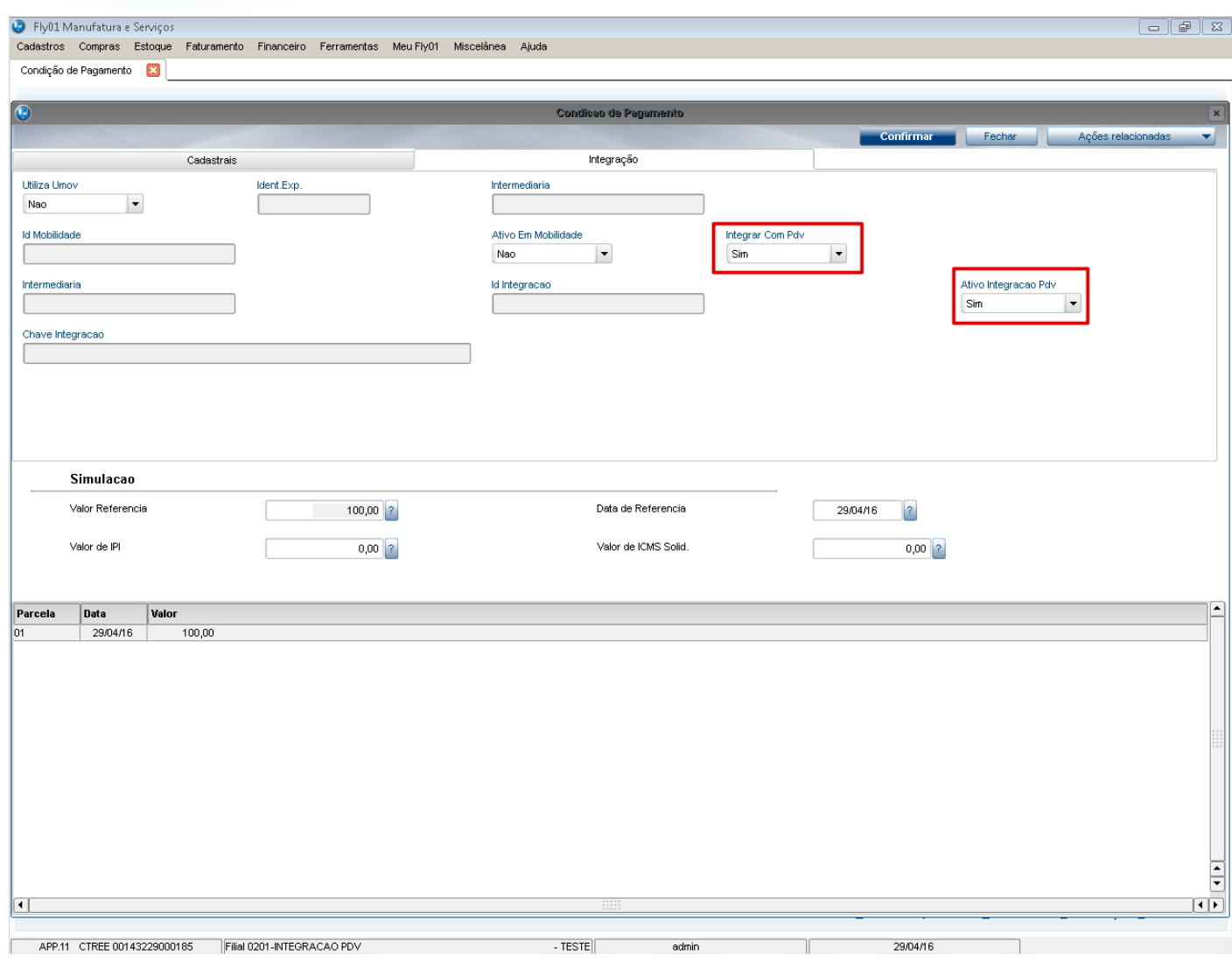

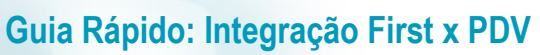

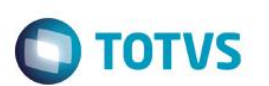

Confirme. Observe que o sistema gera as chaves da integração

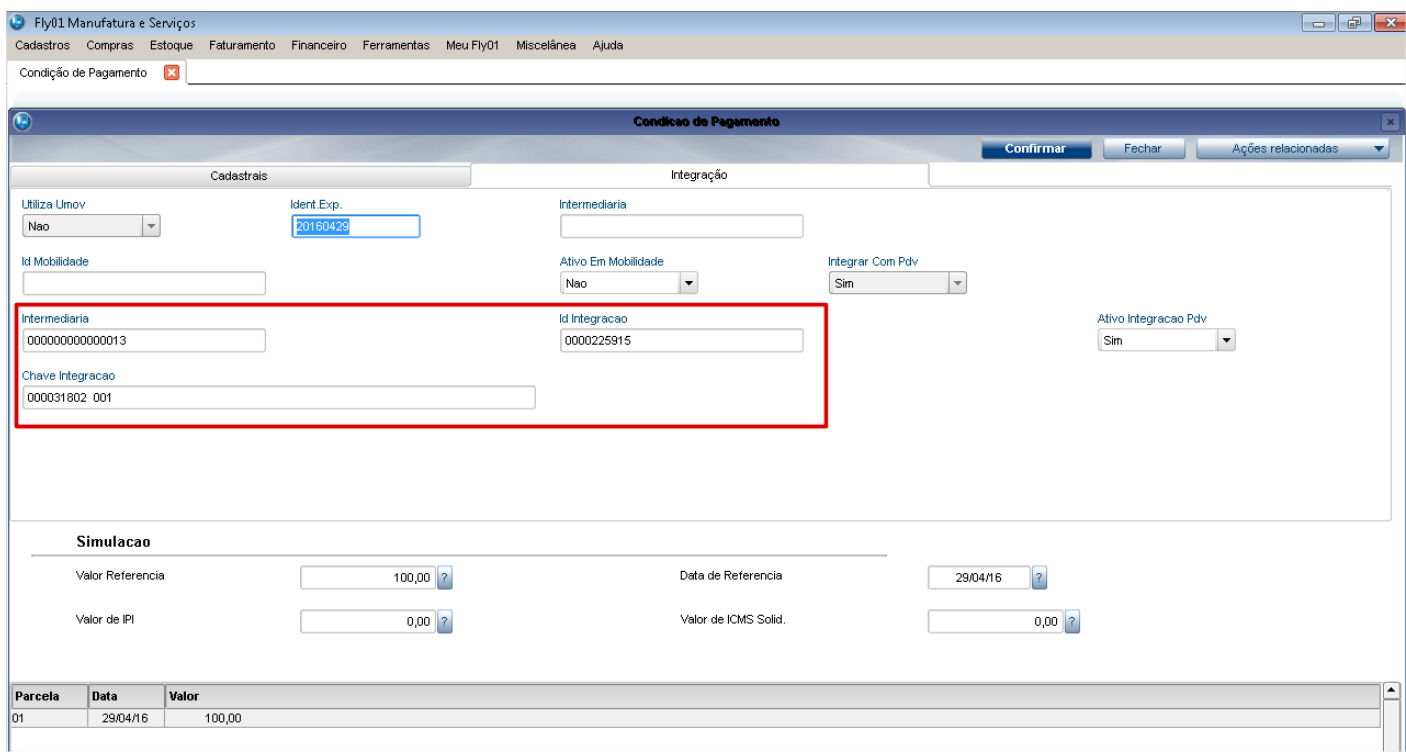

17- Acesse Cadsatro > Básico > Vendedores. Altere os vendedores que deseja que sejam integrados no PDV, informando Sim para as opções do PDV no folder de Integrações.

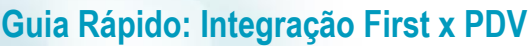

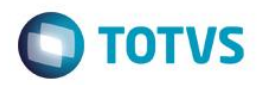

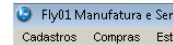

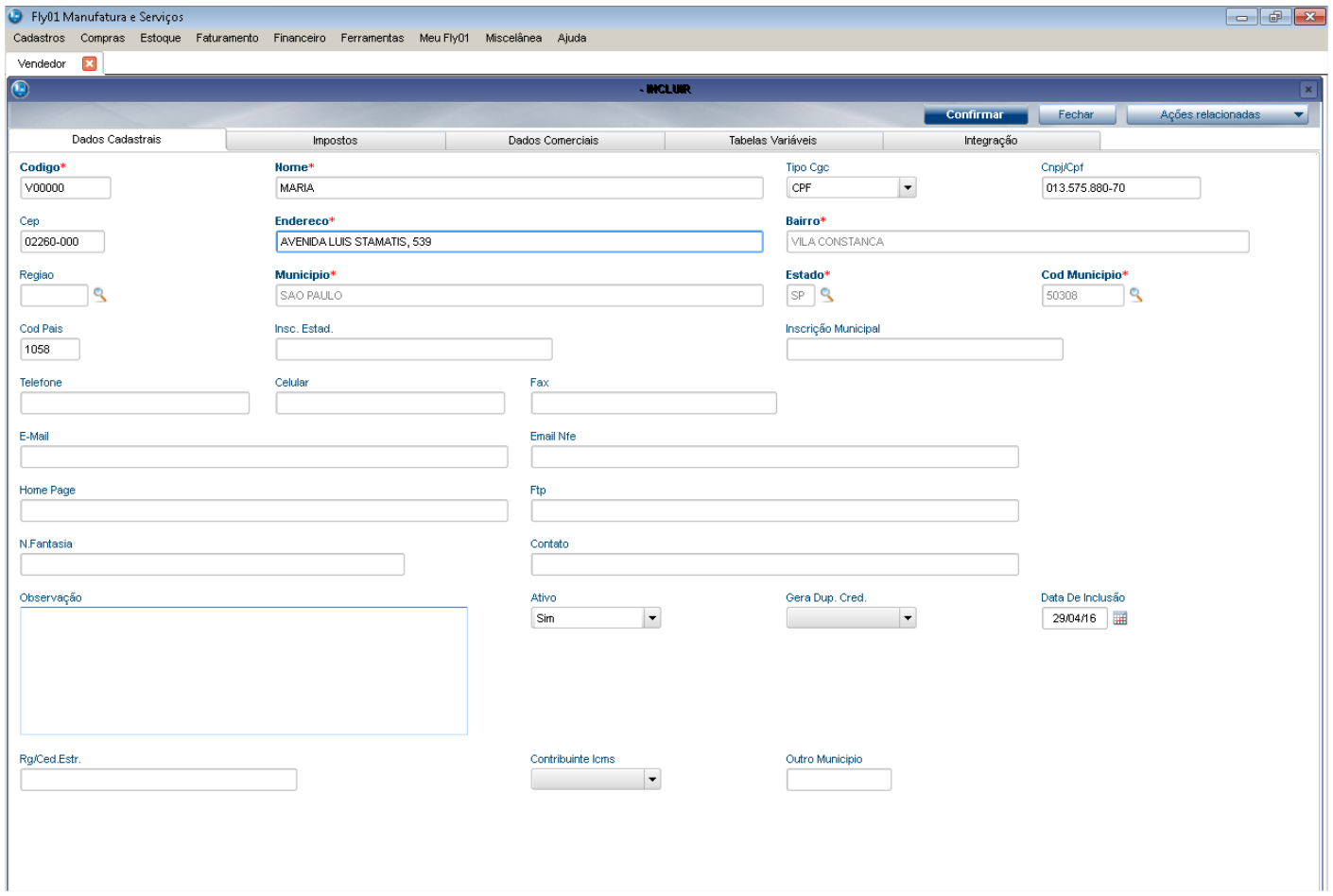

Fly01 Manufatura e Serviços

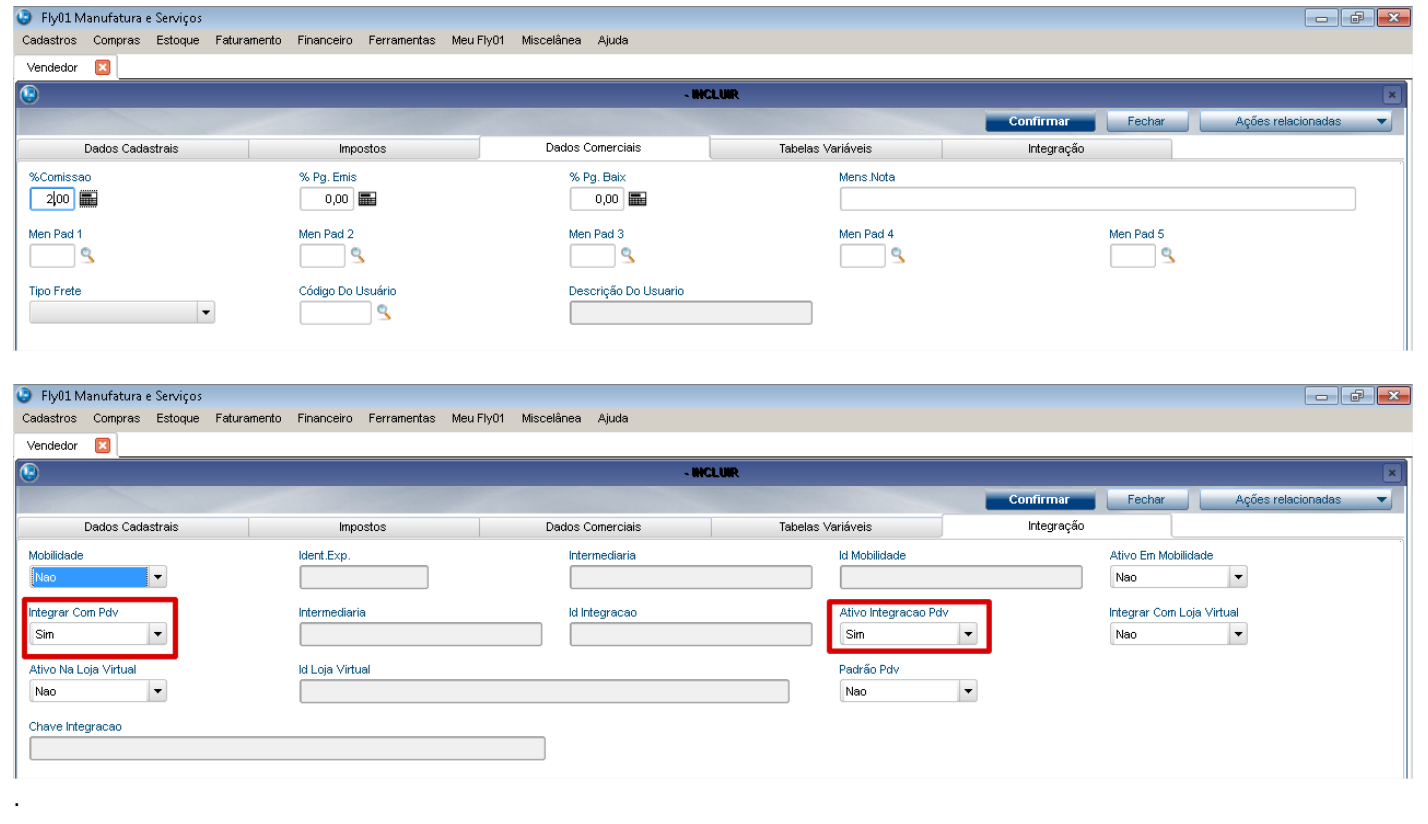

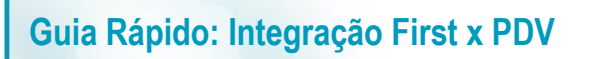

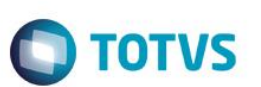

18- Ao confirmar o cadastro o mesmo será enviado para integração, sendo gerado as chaves.

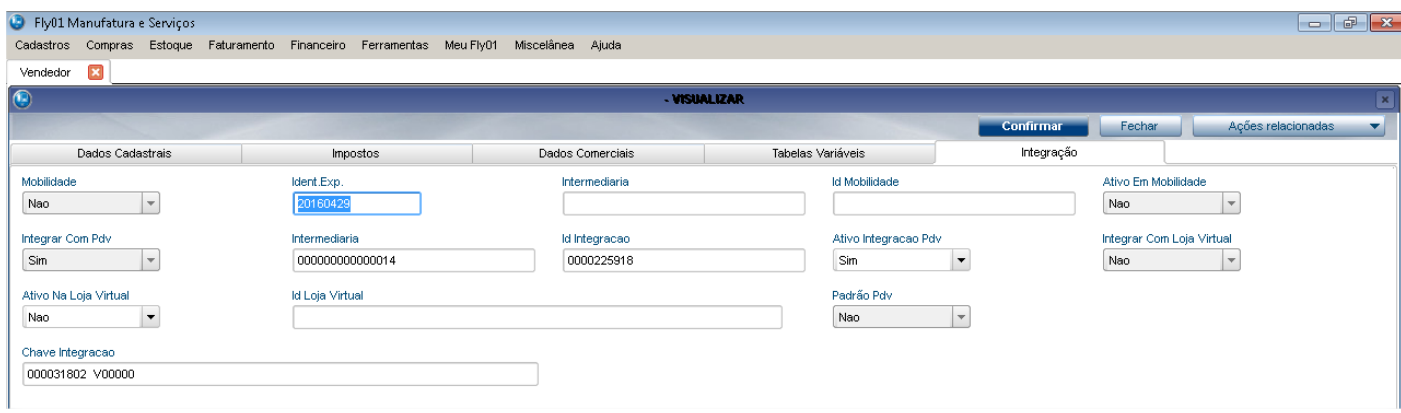

- 19- Ainda no First, é importante efetuar outras configurações, para o recebimentos das vendas.
- 20- O sistema First já tem uma serie de NF para as vendas que serão importadas. Esta série é PDV.
- 21- Acesse Faturamento > Atualizações > Documento de Saída. Clique em Ações Relacionadas > Parâmetros.

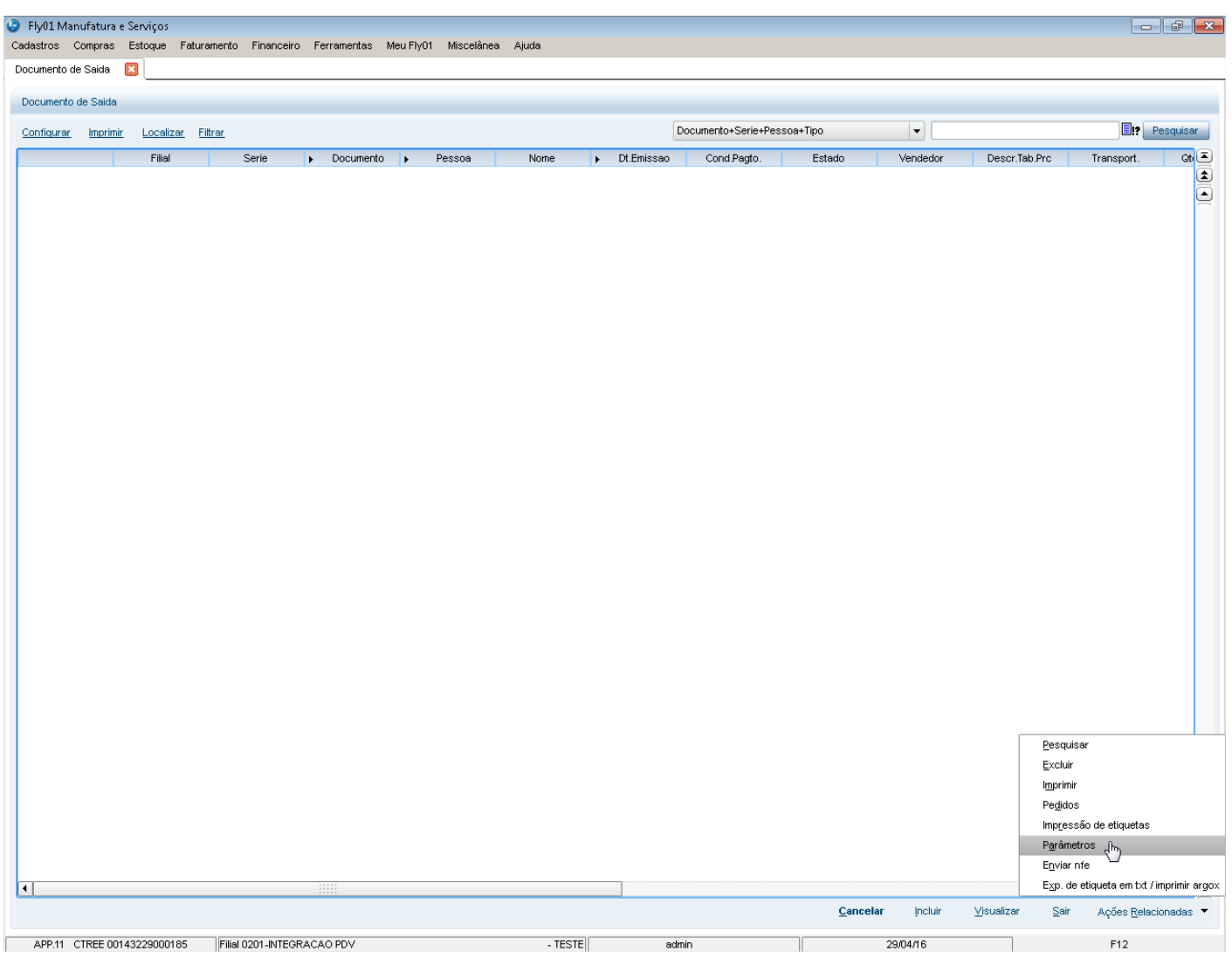

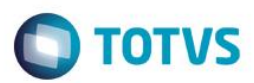

22- Informe um TES e uma categoria padrão para as vendas importadas do PDV.

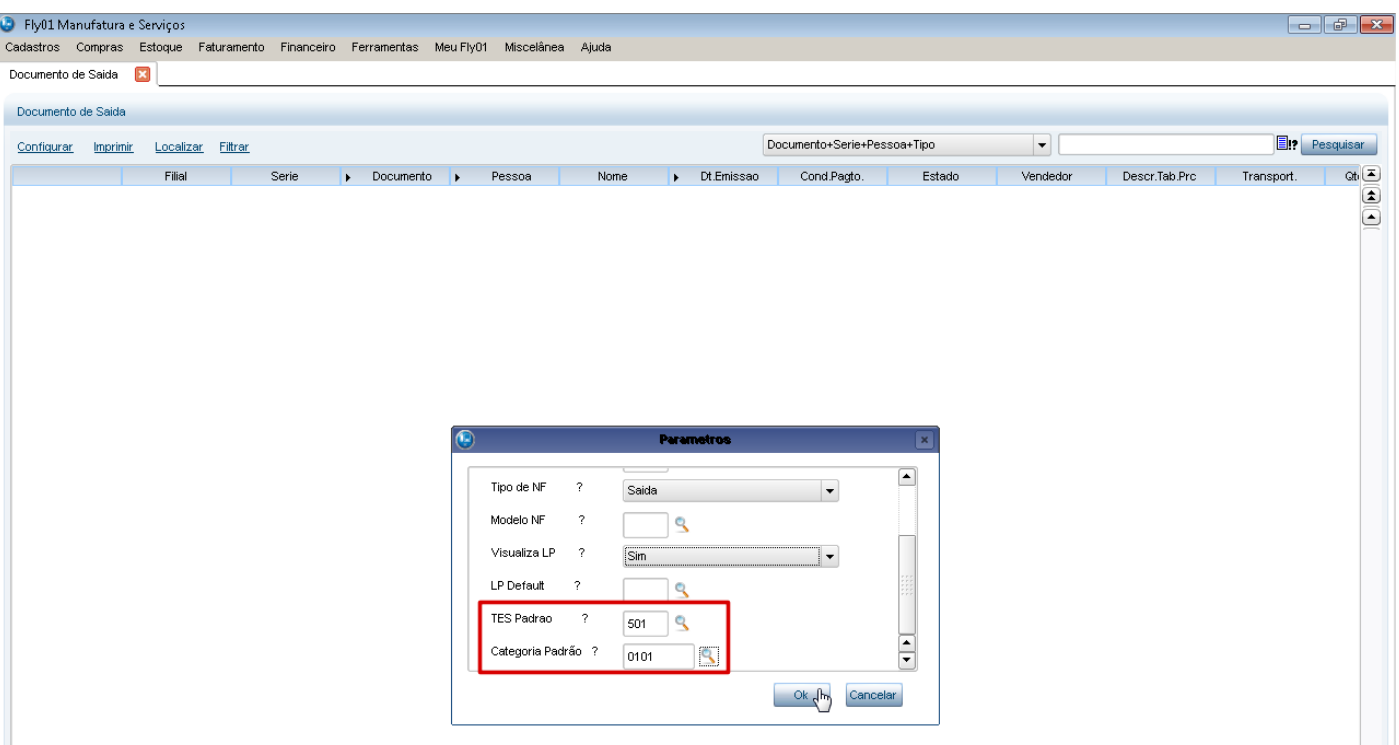

23- Acesse o parâmetro MV\_NUMNF para definir a serie utilizada pelo PDV e o próximo número sequencial a ser usado.

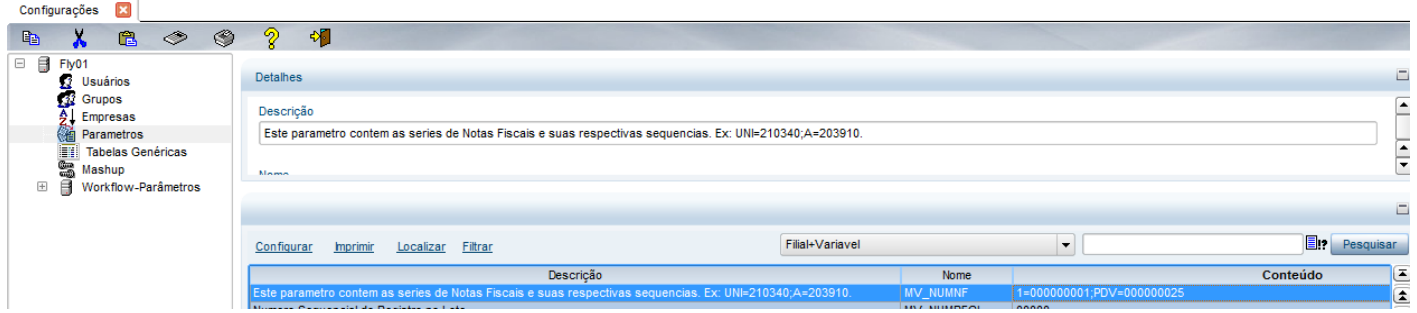

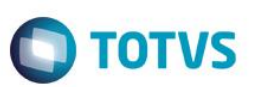

24- Acesse o parâmetro MV\_IPDVSER para definir a série que será utilizada para inclusão dos documentos de saída gerados pelo PDV. É necessário que essa série esteja cadastrada no parâmetro MV\_NUMNF.

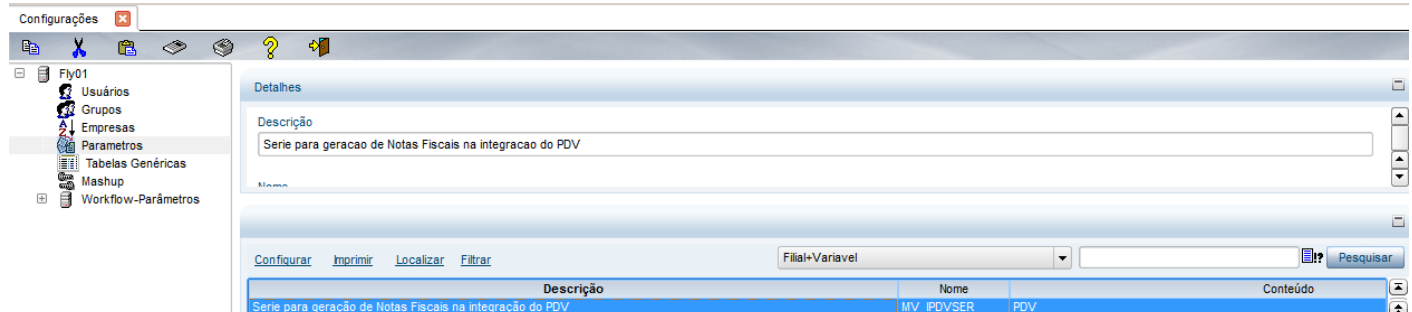

25- Para realizar o processo de integração no sistema PDV acesse o Menu > Rotina configurações > Integrar BackOffice TOTVS Série 1 Manufatura

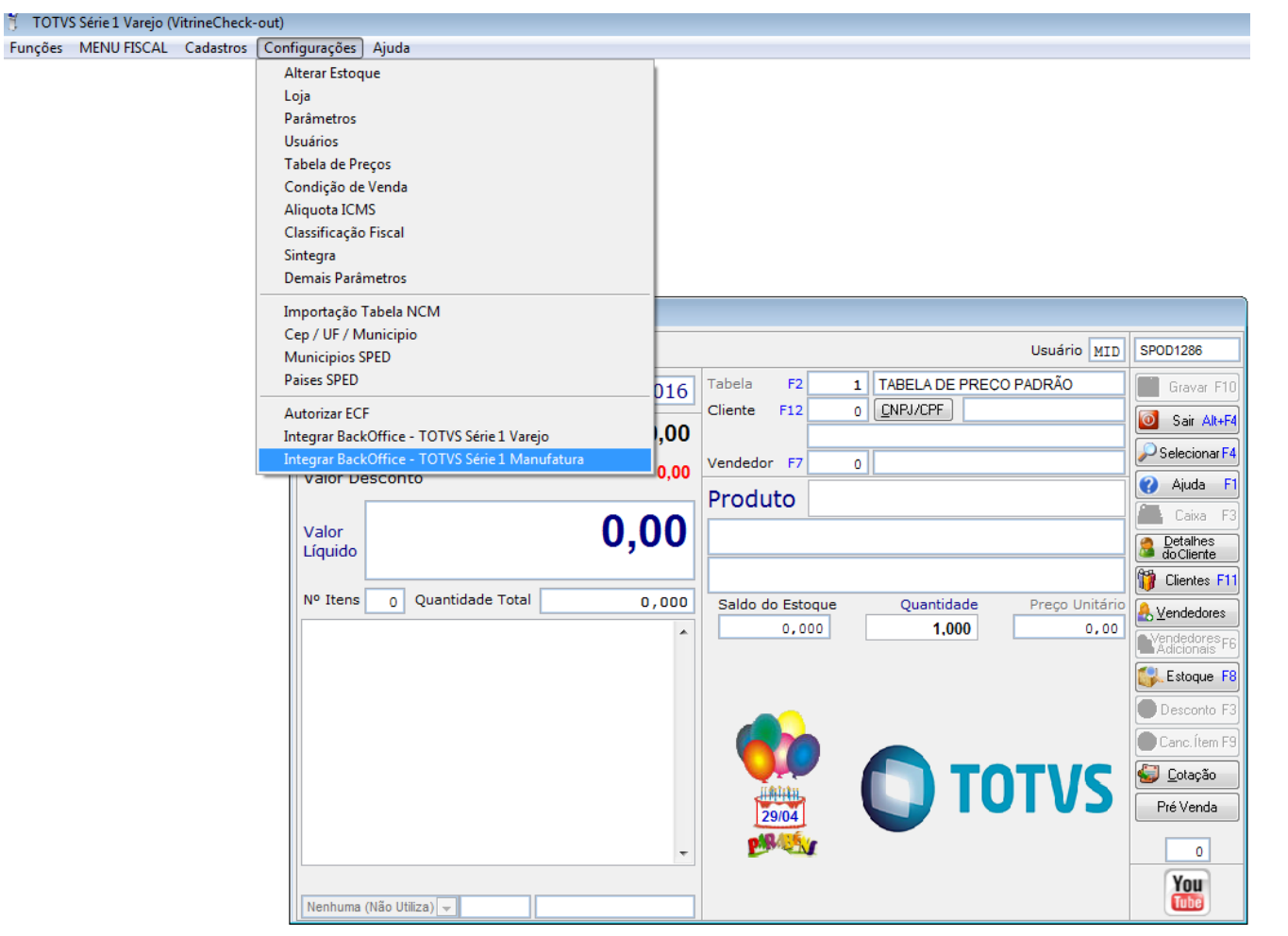

Este documento é de propriedade da TOTVS. Todos os direitos reservados. ©

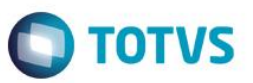

#### 26- Marque o flag para ativação e insira a entidade do PDV

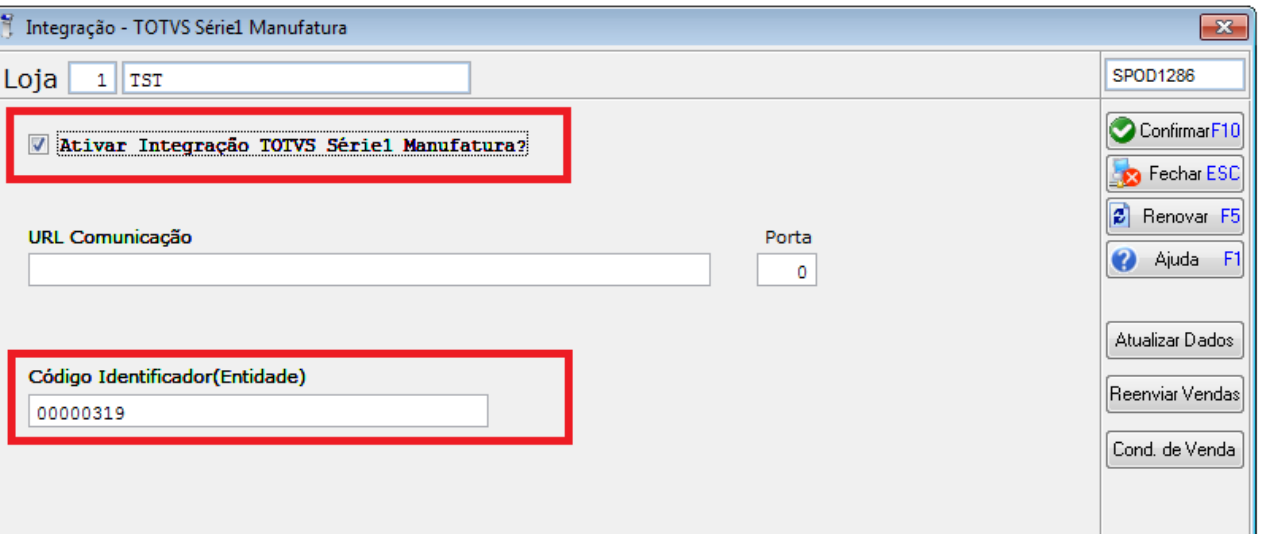

27- O sistema retornará que a integração está sendo realizada conforme exemplo abaixo:

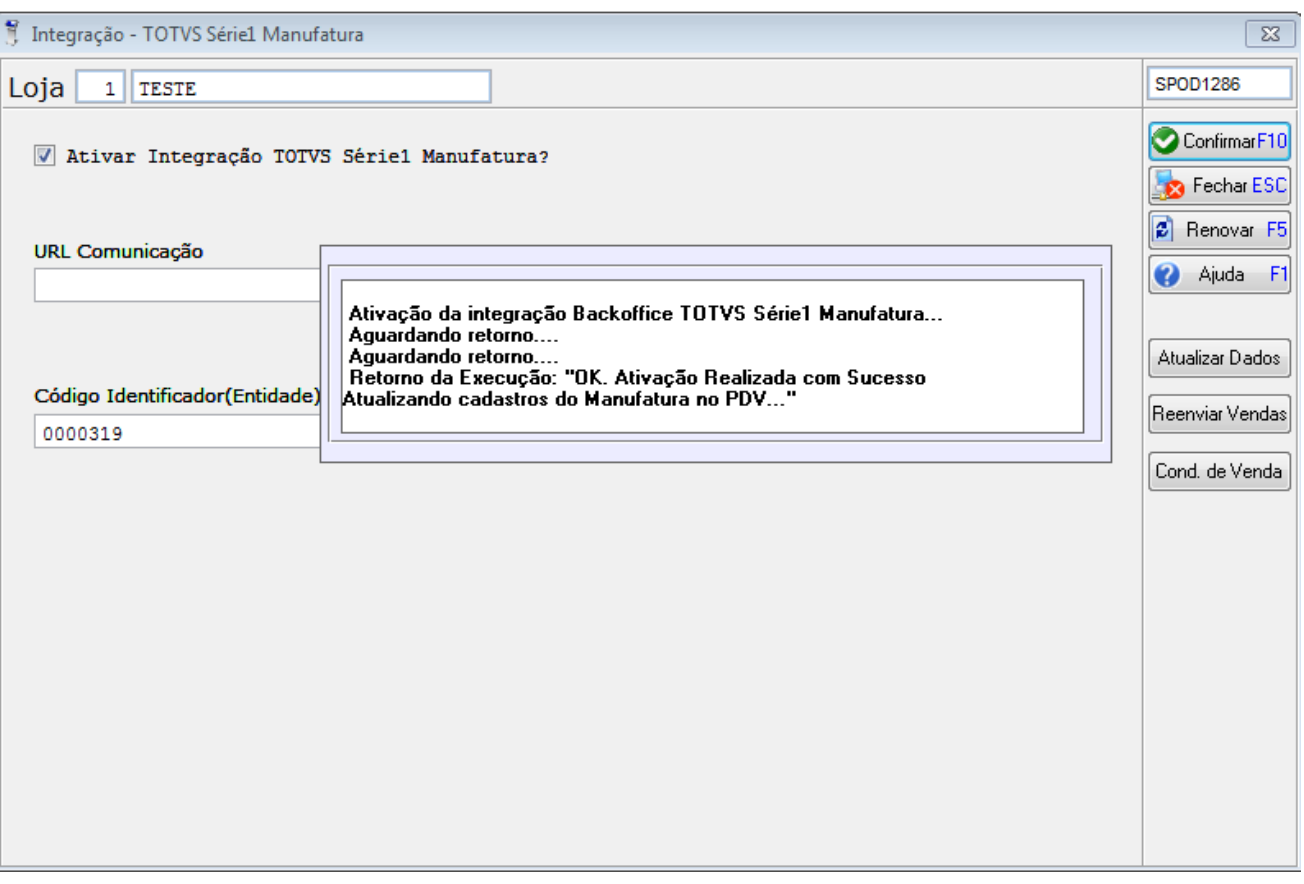

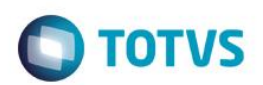

28- O serviço de integração está sendo executado para recebimento de dados.

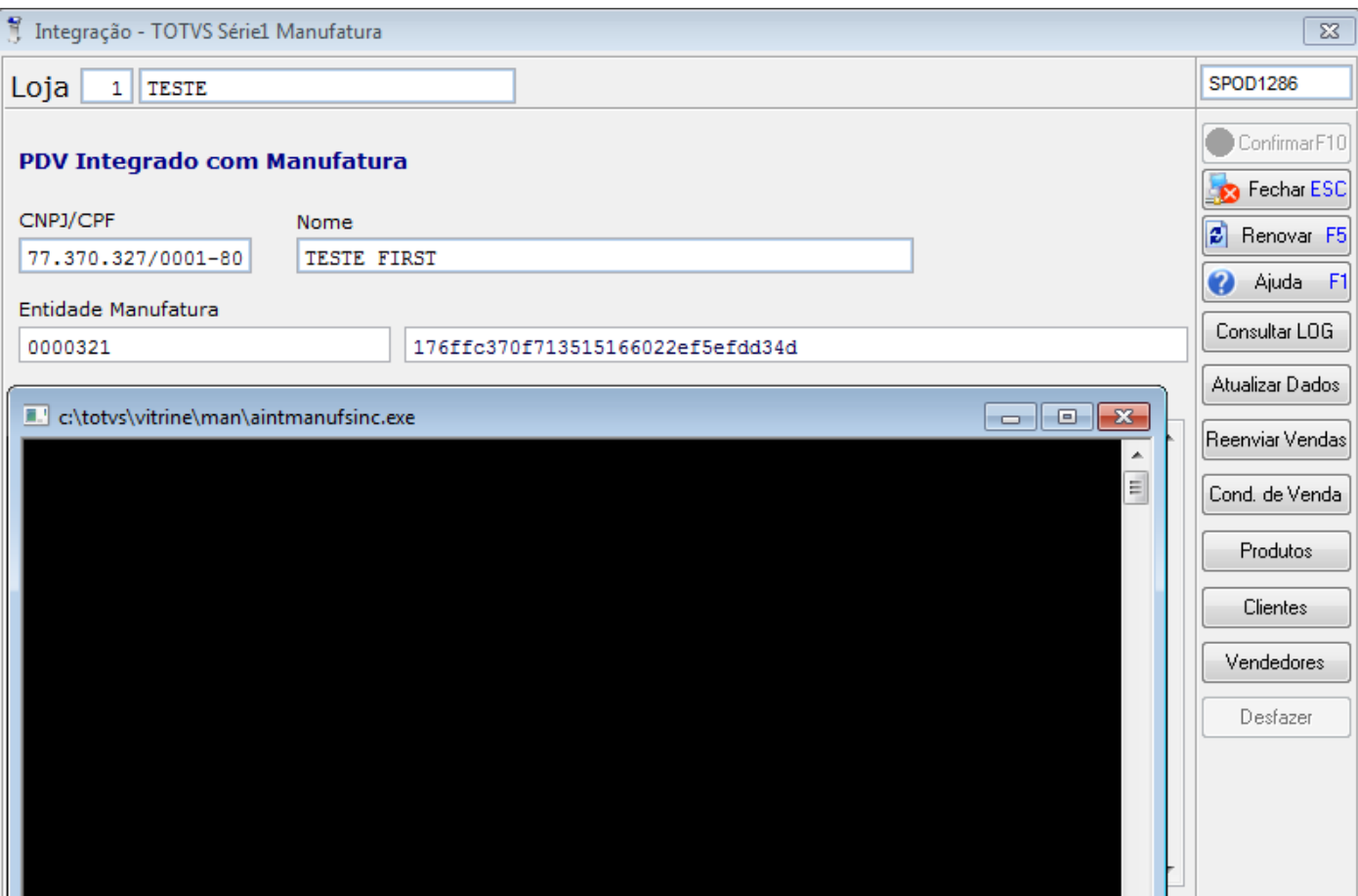

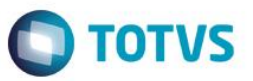

à.

29- Na tela principal de Integração podemos visualizar que o token foi gerado com sucesso, podemos consultar os dados que foram integrados.

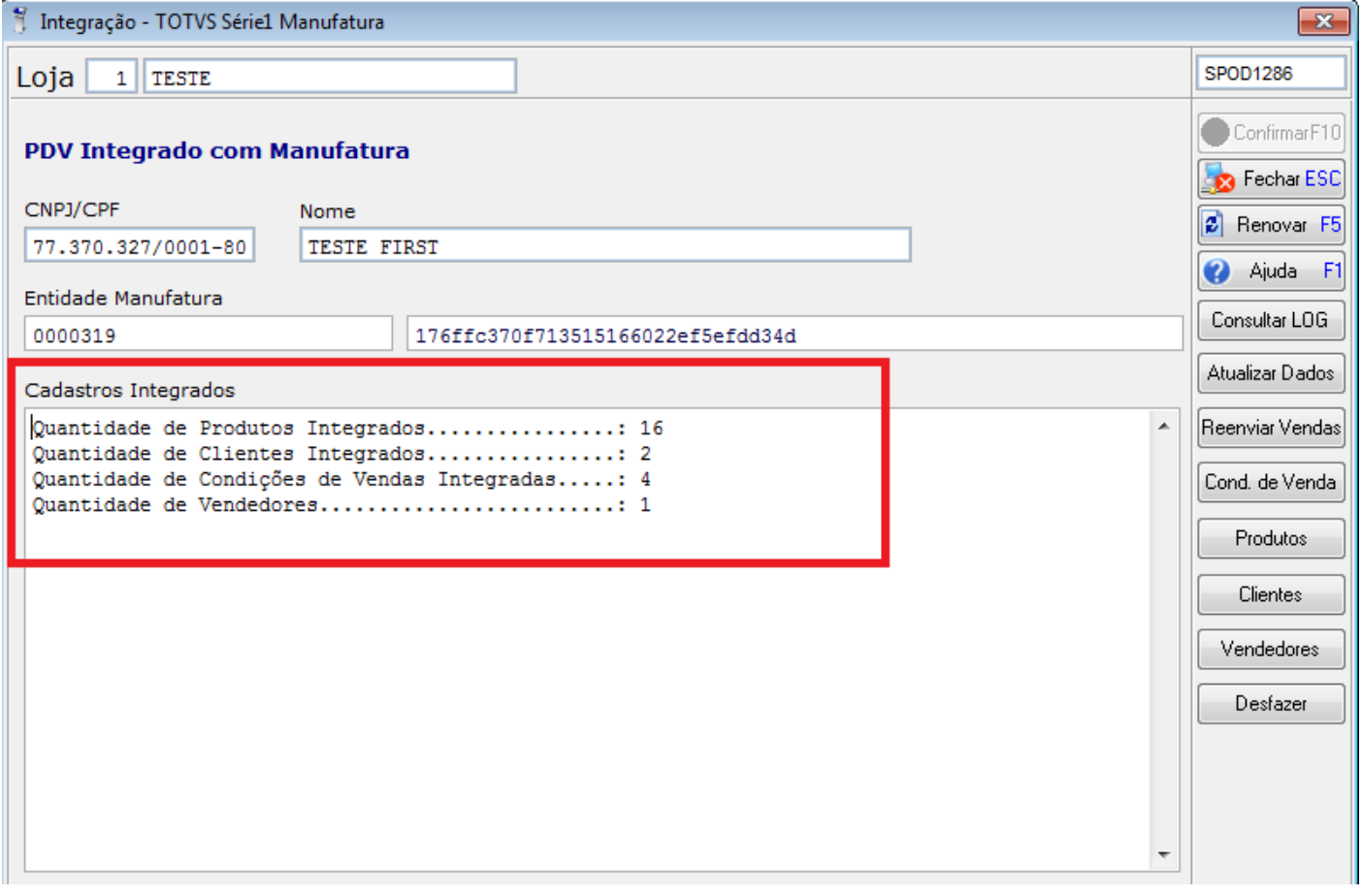

30- No PDV é possível consultar as condições de venda, produtos, clientes e vendedores que foram recebidos do First

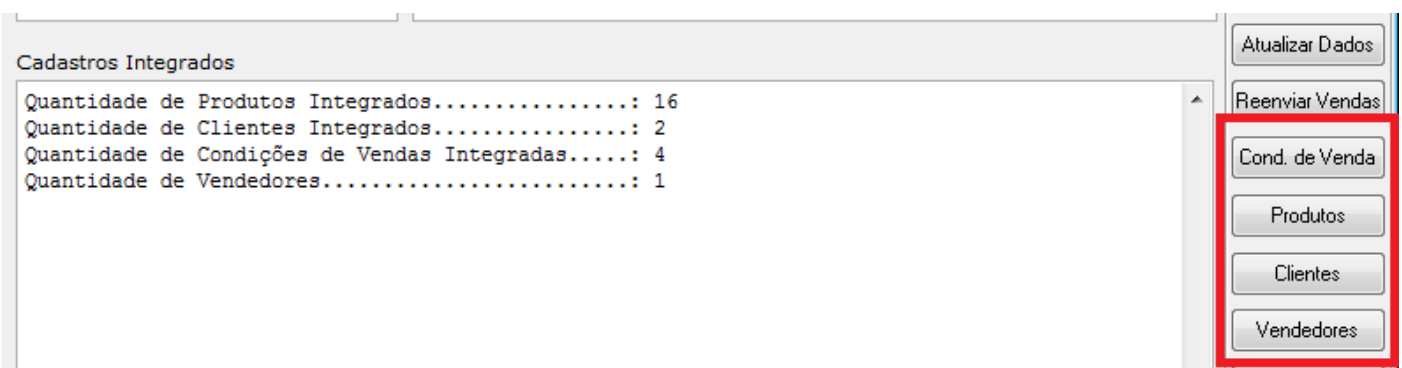

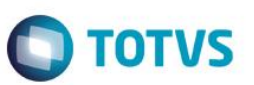

31- Exemplo de Consulta de produtos realizada, nota-se que temos o código interno do sistema PDV e o Código de produto do Sistema First.

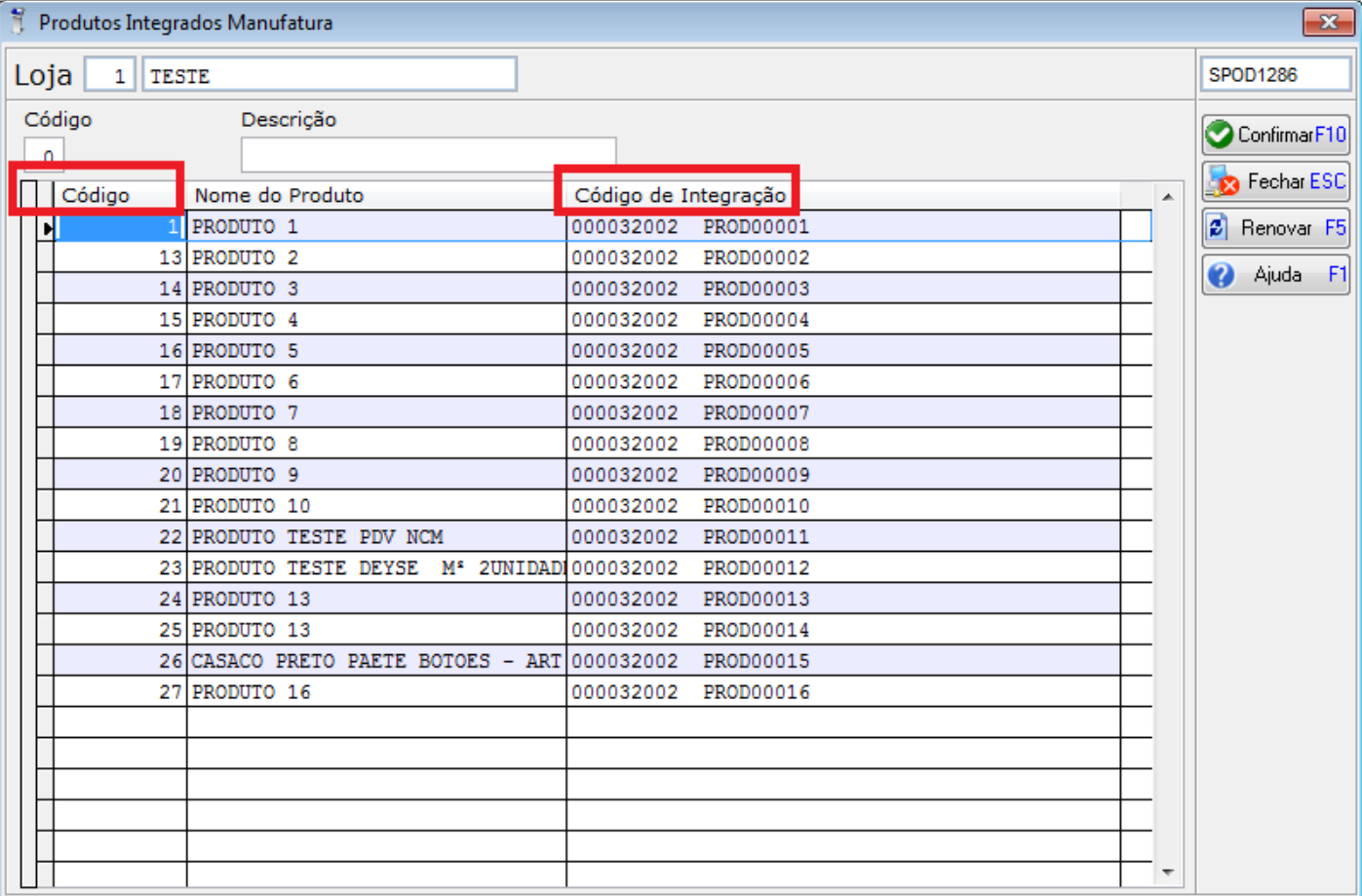

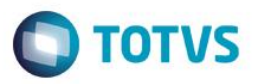

32- É possível realizar consultas de Log de envio e recebimento de dados realizados na integeração, acesse o Menu Configurações > Integrar BackOffice TOTVS Série 1 Manufatura > Consultar Log a tela abaixo será exibida

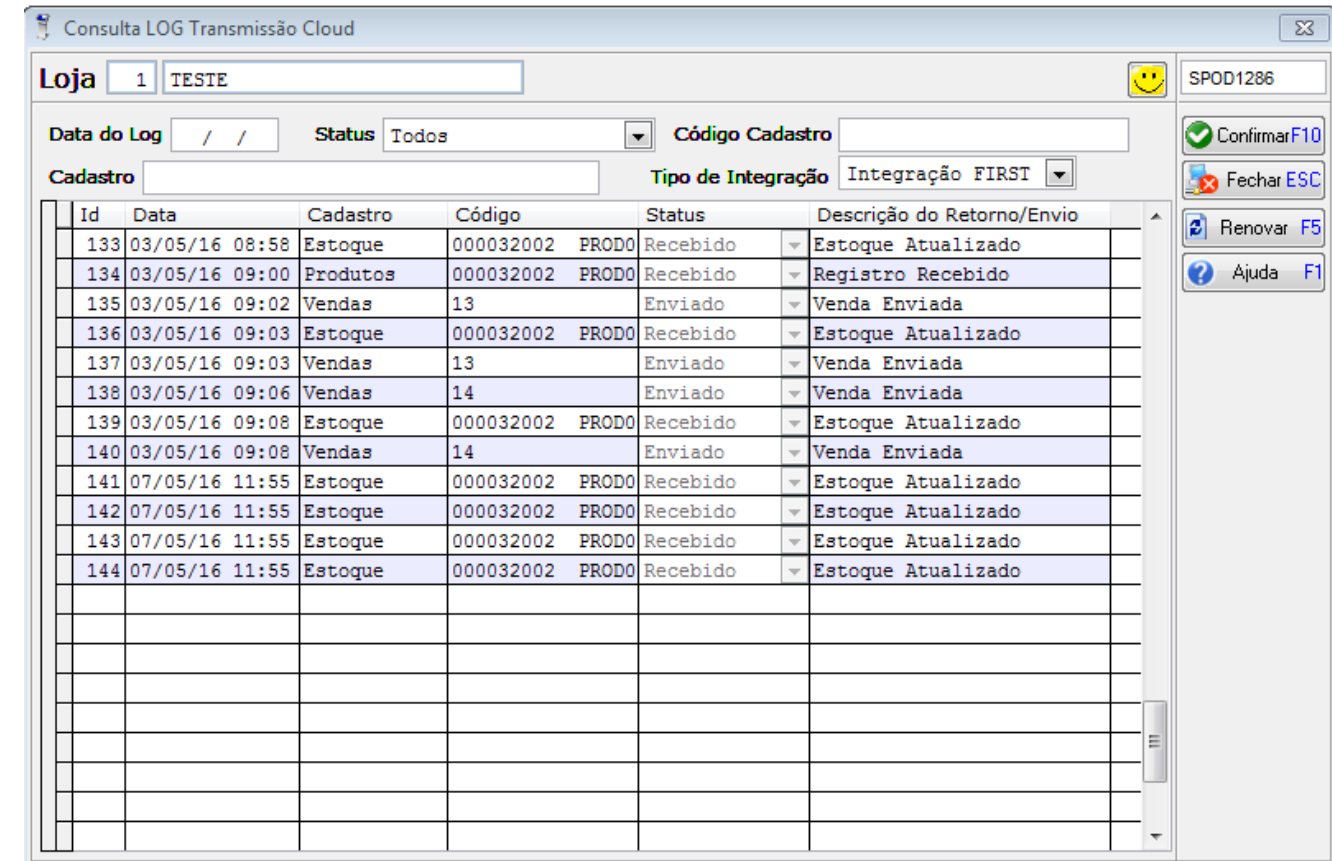

33- Vendas podem ser efetuadas normalmente com o cliente Consumidor Padrão que foi enviado do sistema First para o PDV para o sistema habilitar o campo de digitação de CPF é necessário acessar a rotina Parametros > Inserir o código do cliente > Confirmar

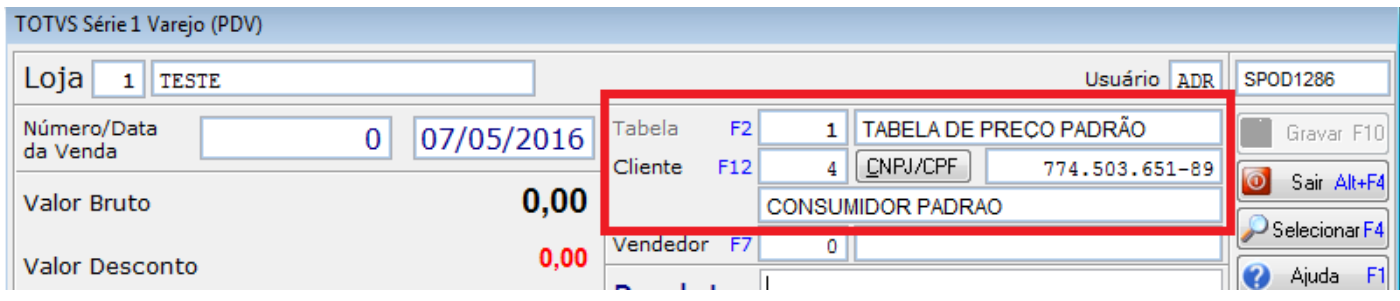

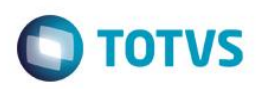

34- O sistema PDV permite a busca de produtos com o código interno do sistema gerado pelo PDV, o código de produto gerado pelo First, pelo nome do produto ou leitor de código de barras.

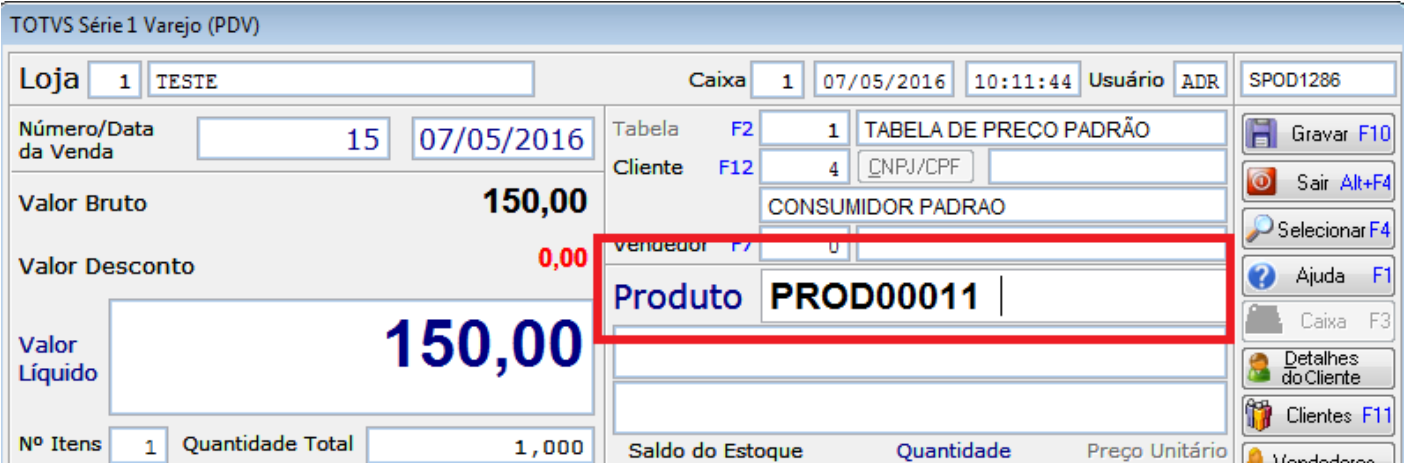

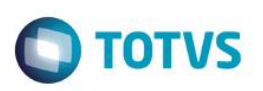

### **Importante Saber**

- 1- A cada movimento que interage com o estoque, o mesmo é enviado ao PDV automaticamente.
- 2- A cada alteração realizada no cadastro de produto, o mesmo é enviado automáticamente para o PDV
- 3- A cada venda realizada no PDV é enviado automaticamente para o First
- 4- O serviço de integração é automático atualiza os dados de 5 a 10 minutos.
- 5- Configurações de tributação de produtos é realizado diretamente no First
- 6- O usuário de Login do First não acessa o sistema PDV, é necessário cadastrar os usuários no PDV
- 7- Cadastro e liberação de caixa é realizado no PDV
- 8- Configuração de CFOP é realizado no PDV
- 9- Necesário realizar a importação de tabela de NCM
- 10- O sistema PDV permite a geração de Etiquetas de Produto
- 11- Para realizar TROCA no PDV é necessário ter uma condição de venda com a descrição troca e realizar a parametrização no sistema.
- 12- É possível realizar a busca de produtos com o código interno gerado pelo PDV e o código de Produto gerado pelo First
- 13- O sistema PDV gera código de barras interno
- 14- O cliente 1 Consumidor, condições de venda padrões do PDV estão bloqueados, é necessário cadastrar um cliente consumidor padrão no First e enviar as condições de venda que serão utilizadas.
- 15- O sistema PDV permite a leitura de código de barras EAN 13 e EAN 12